www.chamsys.co.uk MagicQ Software Quick Start

ChamSys

Manuel de prise en main

# MagicQ Software

## **Guide de prise en main rapide MagicQ**

### **Introduction**

Ce document a pour but de démarrer avec le programme MagicQ sous Windows, Linux ou Mac OSX. Il est conçu pour introduire l'interface du programme MagicQ PC avec ses touches de fonctions. Ainsi, il permet de patcher un show, enregistrer des mémoires et des séquences de mémoires puis de les restituer.

Ce guide ne prétend pas se substituer au manuel complet MagicQ. Le manuel fournit des informations détaillées sur toutes les opérations standard et avancées de MagicQ PC. Le manuel est rendu disponible par l'installation du programme et à partir du site ChamSys à www.chamsys.co.uk.

### **Installation de MagicQ**

Télécharger et installer le programme à partir du site MagicQ à www.chamsys.co.uk/download. Vous trouverez des versions pour Windows, Linux et Mac. Il y a des versions "stables" mais aussi des versions "beta" incluant les dernières fonctionnalités, mais qui n'ont pas été testées aussi profondément que les versions stables.

Dans Windows vous trouverez MagicQ dans Programmes, ChamSys MagicQ PC, MagicQ PC.

Sur Mac vous trouverez MagicQ dans Applications, MagicQ.

Dans Linux, il faut unzipper et unarchiver le fichier .tar vers un dossier de votre choix, puis lancer le fichier exécutable MagicQ. S'il ne se lance pas, vérifier que le fichier a bien le bit exécutable mis.

### **Lancement du programme MagicQ après installation**

Quand vous démarrez MagicQ pour la première fois après l'installation, MagicQ vous propose différentes options de démarrage.

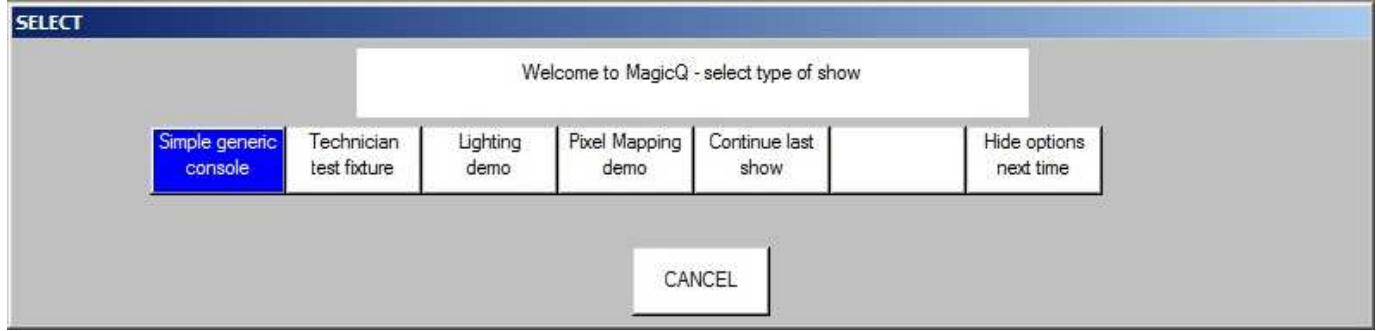

Ces options vous permettent de charger différents shows de démo et de donner un accès direct aux modes "Simple Generic Console" ou "Technician test fixture".

Il est possible de masquer ces options pour les démarrages suivants en pressant le bouton "Hide options next time". Cela continuera le dernier show et empêchera les options au démarrage.

## **Modes "Simple Generic Console" / "Test Technician"**

"Simple mode" propose un interface simple pour contrôler les gradateurs ou pour tester un projecteur asservi. Il élude les aspects compliqués des machines asservies. MagicQ tourne en totalité derrière– la fenêtre de visualisation est juste simplifiée. Il est possible de changer entre les deux modes à tout moment en pressant le bouton Simple / Norm dans le coin supérieur droit.

Le mode Simple montre 48 curseurs (canaux dmx 1 à 48) et les 10 playbacks.

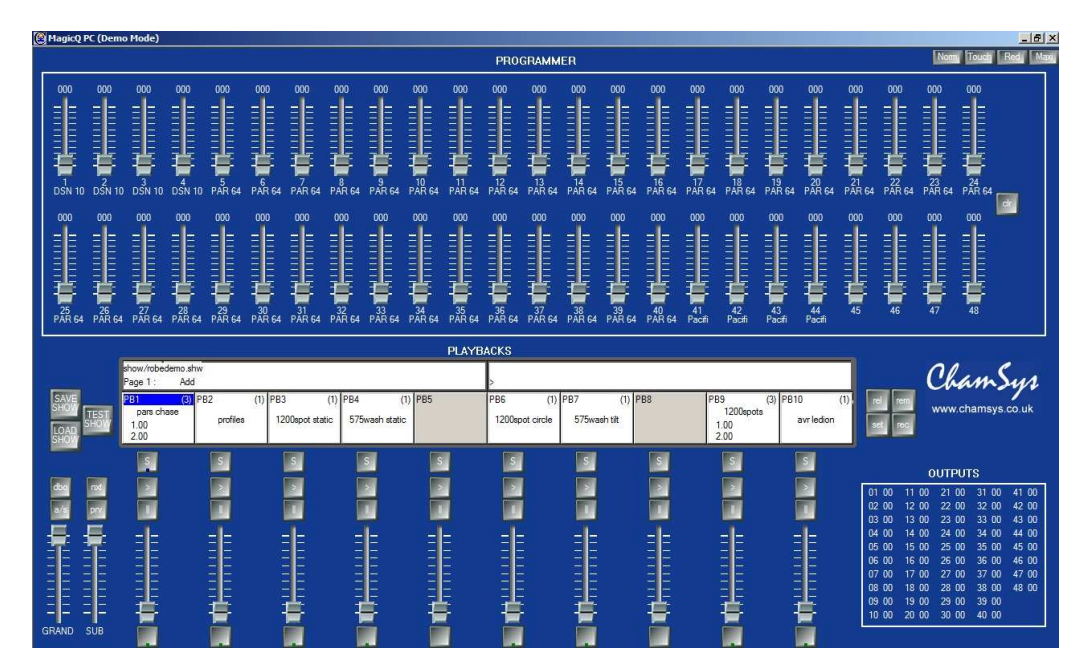

Mode Simple (et aussi Test Technician)

Le mode "Simple" est aussi utilisé pour les tests de technicien (Test Technicians). En pressant le bouton TEST SHOW l'utilisateur choisit un appareil à tester. MagicQ créée alors un show avec cet appareil patché en 1. Les mémoires de test sont ainsi enregistrées automatiquement dans les 10 premiers playbacks – ce qui inclut lamp on/off, locate, test position, test couleur, test CMY et autres.

Les paramètres individuels de l'appareil peuvent ainsi être testés en utilisant les 48 curseurs de circuits. La section Outputs montre les valeurs envoyées en sortie.

### **Mode Normal**

Le mode normal du programme MagicQ est conçu pour être le plus ressemblant possible à la console MagicQ de façon à passer de l'un à l'autre sans difficultés. Les fenêtres centrales sont exactement les mêmes dans MagicQ PC et sur les consoles; la seule différence est la simulation des encodeurs, curseurs et boutons.

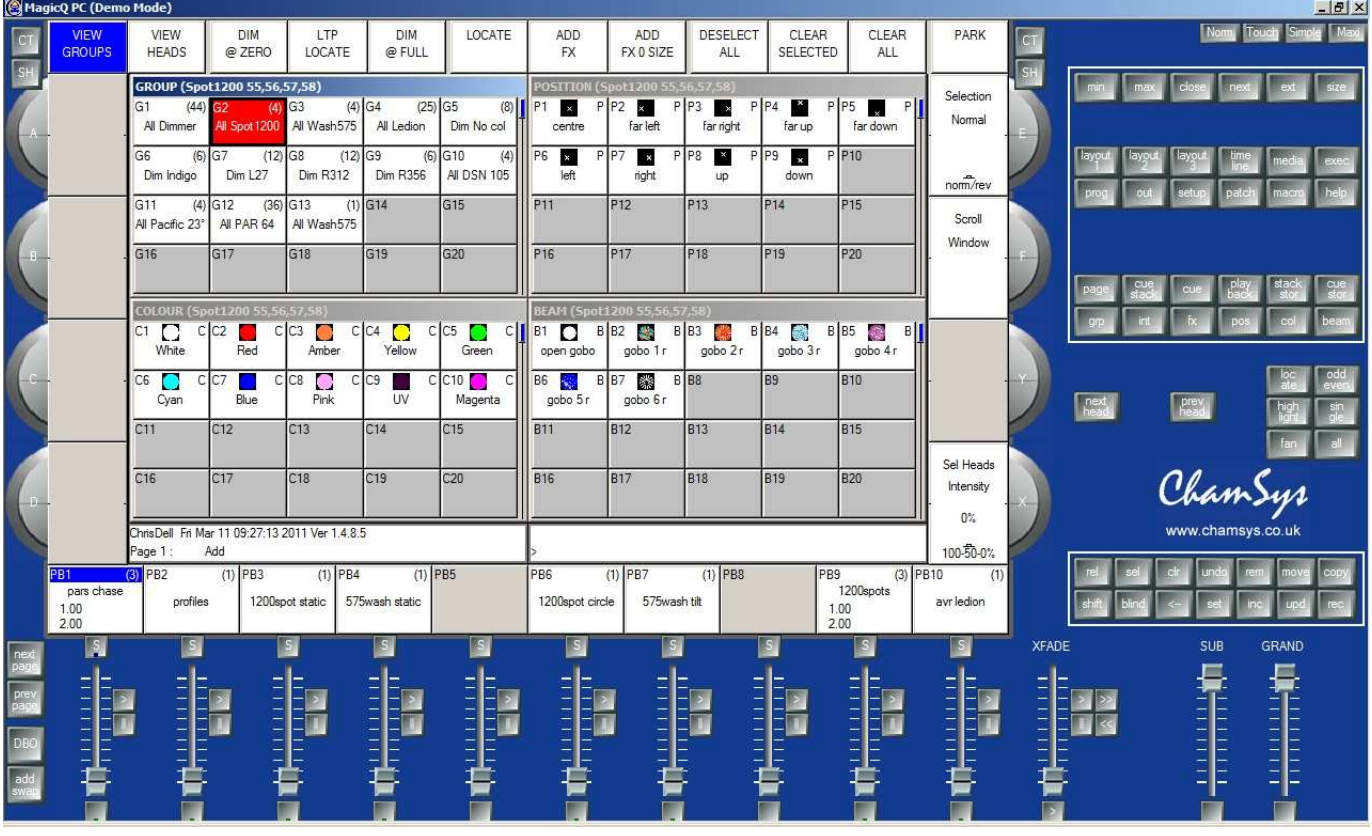

### Mode Normal

Des modes supplémentaires peuvent être sélectionnés dans le coin supérieur droit. L'image ci-dessus montre le mode normal qui permet la simulation des curseurs et encodeurs de la console MagicQ.

 "Touch mode" est prévu pour une utilisation avec des écrans tactiles quand vous connectez une MagicQ Wing. Dans ce mode les boutons sont plus larges pour un usage tactile.

"Maxi mode" est conçu pour être utilisé avec la MagicQ MaxiWing. Dans ce mode les boutons, curseurs et encodeurs sont assurés par la MaxiWing et l'écran montre seulement les fenêtres de MagicQ.

www.chamsys.co.uk MagicQ Software Quick Start

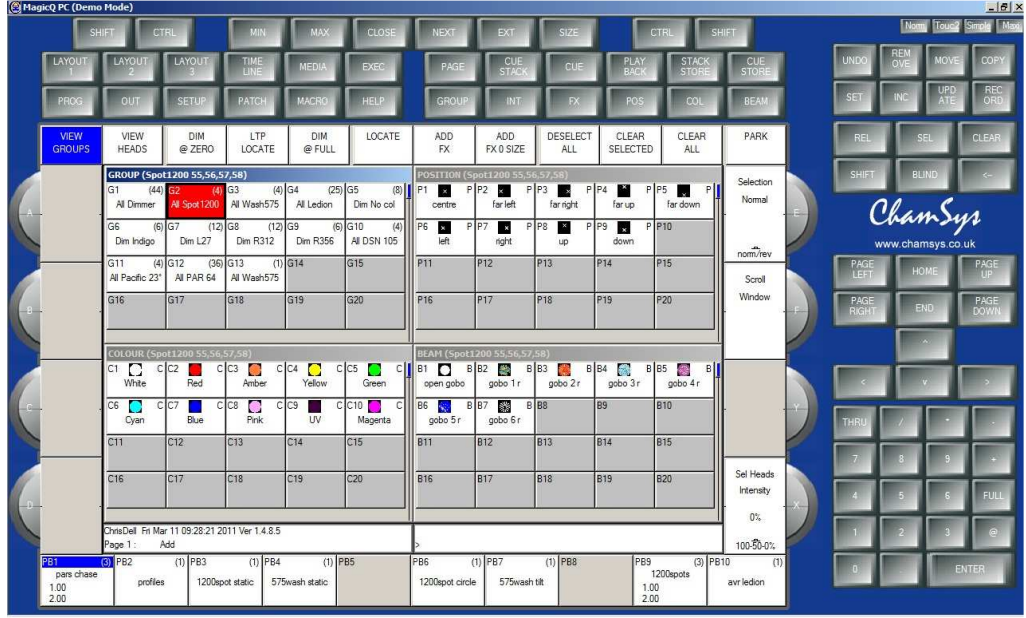

Mode Touch

### **Écran & Encodeurs**

Sur MagicQ le fonctionnement principal est contrôlé depuis la fenêtre centrale. Autour du bord de la fenêtre centrale, il y a des boutons "soft"- ils sont 12 au-dessus et 4 de chaque côté.

Les boutons sont des "boutons soft" dans la mesure où leur fonction change avec la fenêtre active. Les boutons soft du haut sont généralement des choix de menus (élément de Vue sur la gauche, et boutons plus sensibles comme Clear et Quit sur la droite), Les boutons soft latéraux sont généralement pour le contrôle des attributs– dans l'exemple cidessous où la fenêtre Beam est ouverte, les boutons latéraux contrôlent les attributs de la catégorie Beam, soient Shutter, Iris, Focus, Prism, Gobo 1, Gobo 2, Gobo 1 Rotate and Gobo 2 Rotate. Les boutons soft du haut permettent le contrôle des palettes Beam.

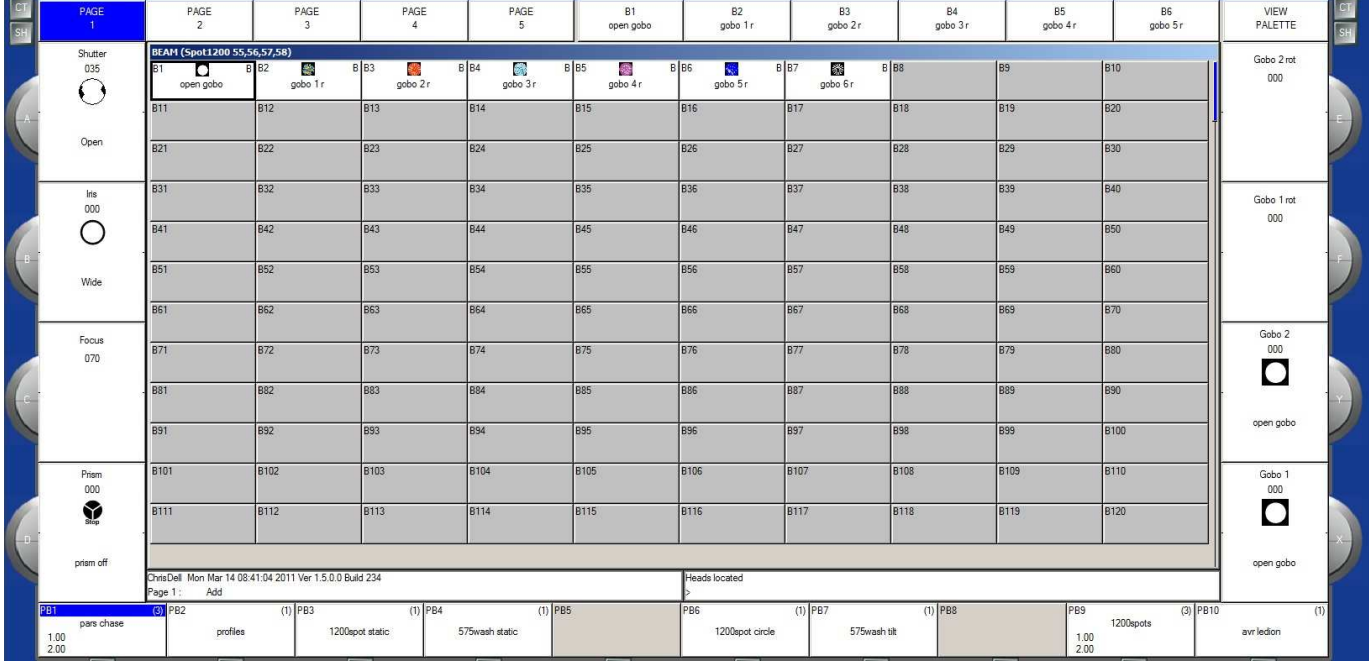

Sur les consoles MagicQ et les MaxiWing on trouve des boutons physiques pour chacun des boutons soft – en utilisant les MiniWing ou MagicQ PC Wing les fonctions sont disponibles en cliquant sur l'écran.

Les fonctions des encodeurs rotatifs changent avec la fenêtre active, et sont affichées à côté de l'encodeur.

Dans les coins supérieurs gauche et droite de l'écran principal on trouve des boutons SHIFT et CTRL. En pressant ces boutons, on sélectionne des doubles fonctions pour les boutons soft et les encodeurs. SHIFT et CTRL sur le clavier ont les mêmes fonctions.

### **Fenêtres**

La zone au centre de l'écran est la section où les différentes fenêtres de commande sont affichées. Il y a principalement deux types de fenêtres – boîtes à boutons style Windows avec de grands boutons tels que les fenêtres de groupes, et feuille de données ou tableaux tels que le Patch.

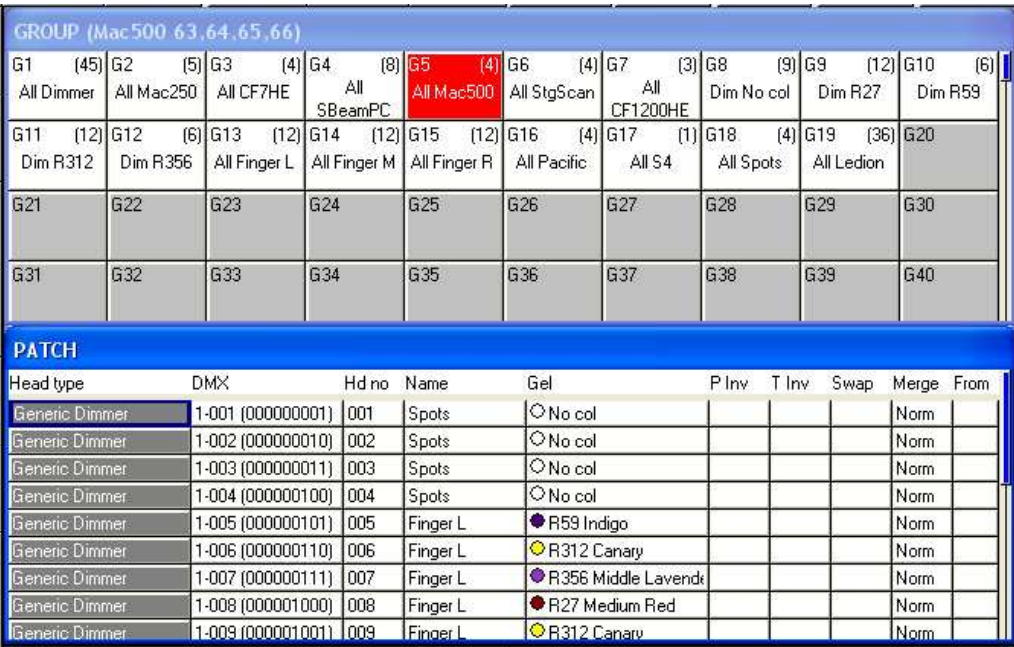

Une fenêtre est ouverte en pressant le bouton approprié. Le changement de fenêtre n'affecte en rien la programmation ou la restitution.

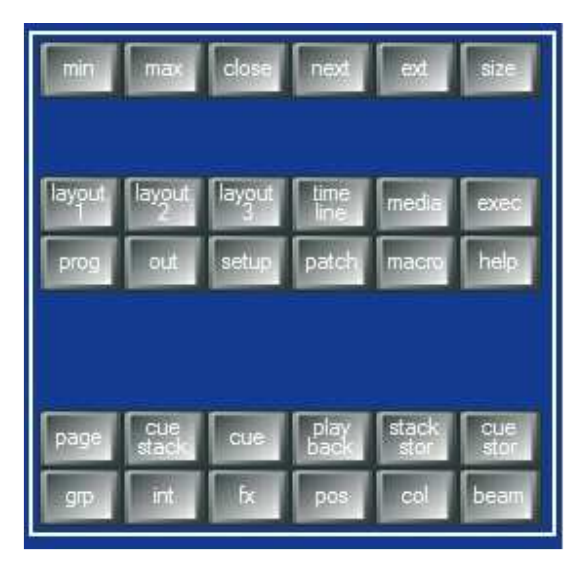

### Boutons de fenêtre

Les fenêtres multiples peuvent être affichées en même temps grâce au bouton SIZE qui permet de redimensionner et de positionner la fenêtre. Le redimensionnement est fixé à la moitié, au quart ou à la totalité de l'écran central– MagicQ n'accepte pas le déplacement des fenêtres par cliquer/glisser de la barre de titre.

### www.chamsys.co.uk MagicQ Software Quick Start

Par ailleurs, une configuration complète de fenêtres appelée un "Layout" peut être sélectionnée grâce au bouton CTRL combiné aux boutons soft du haut. Par exemple, pour sélectionner la vue des Palettes (Groups, Positions, Colours et Beams) pressez CTRL et le premier bouton en haut à gauche.

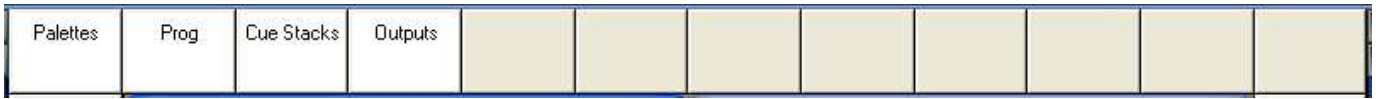

Les Layouts 1, 2 et 3 sont accessibles directement par les boutons dans la section bouton de la fenêtre.

Quand un bouton de fenêtre est pressé, cette fenêtre devient la fenêtre active. La fenêtre active est en avant plan et s'identifie facilement grâce à la barre de titre surlignée en haut. C'est aussi la fenêtre avec le curseur.

Un élément peut être sélectionné dans une fenêtre en déplaçant la souris à sa position suivi d'un clic gauche.

Le curseur peut être déplacé dans toutes les directions avec les touches de déplacement du clavier.

### **Entrée de commande**

En bas de l'écran, on trouve deux fenêtres d'informations "Status Display" et "Input Display". La section "Status Display" affiche la date et l'heure, la version de programme, et certains autres renseignements.

> WiggleLapXP\_Sun Jan 20 18:40:39 2008 Ver 1.3.4.6 Add  $P$ ade 1 :

La section "Input Display" montre les données saisies par le clavier ou le keypad. Noter que le texte n'est pas entré dans la fenêtre principale tant que ENTER n'a pas été pressé. Cela permet à l'utilisateur de choisir si la commande s'applique aux champs de la fenêtre ou directement aux Playbacks.

downstage

Après qu'une commande a été saisie cela confirme que la commande est bien valide, et affiche un message si ça n'est pas le cas.

Selected GROUP 6

### **Commande des appareils**

La zone autour des deux grands encodeurs rotatifs est notée zone de contrôle d'appareils. C'est utilisé pour modifier les paramètres des appareils individuels et appliquer des effets tels que le "fan" sur les groupes d'appareils.

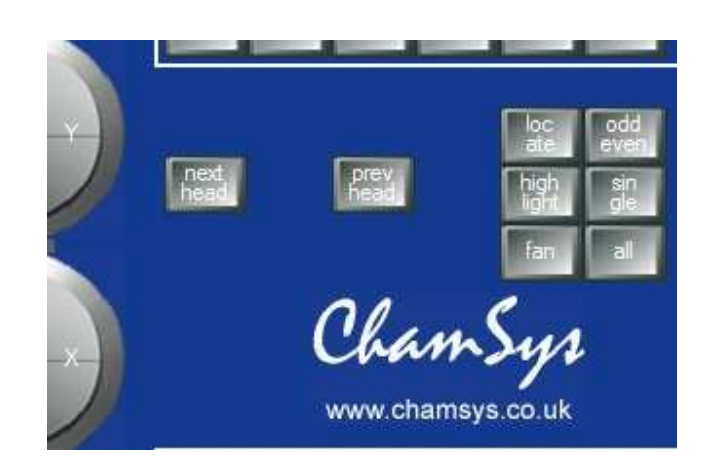

Section de contrôle des appareils

Les boutons NEXT HEAD et PREV HEAD sélectionnent un appareil individuellement pour le modifier.

LOCATE assigne une valeur par défaut à tous les paramètres des appareils sélectionnés dans le programmeur.

FAN modifie un groupe d'appareils dans des directions opposées.

SINGLE, ODD/EVEN, et ALL autorise des sous-sélections dans un groupe d'appareils.

HIGHLIGHT prédispose les appareils individuellement à une situation de réglage.

### **Boutons d'édition**

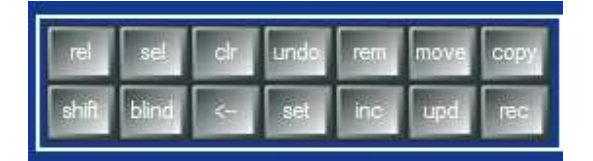

Boutons d'édition

Les boutons d'édition permettent de modifier les données du programme. Les boutons sur la droite servent aux actions qui modifient les données du show– REMOVE, MOVE, COPY, SET, INCLUDE, UPDATE et RECORD.

CLEAR sert à vider le programmeur. BLIND isole le programmeur de la sortie – les données restent dans le programmeur mais ne sortent pas de la console.

RELEASE et SELECT pour relâcher ou sélectionner les playbacks.

<-- supprime les entrées du clavier, tandis que UNDO annule les derniers changements dans le programmeur.

### **Playback**

### www.chamsys.co.uk MagicQ Software Quick Start

La zone des Playback est située directement sous l'écran tactile et consiste en 10 playbacks chacun avec un curseur et quatre boutons (FLASH, GO, STOP, SELECT). La zone au-dessus de chaque playback dans l'écran tactile affiche des informations sur le statut du playback.

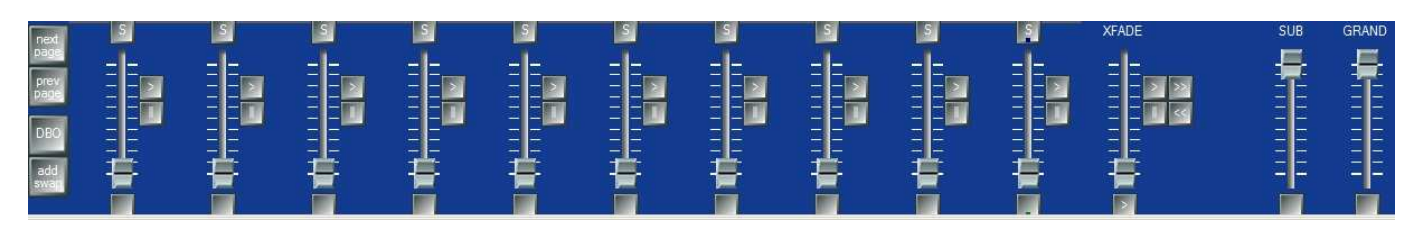

### Section Playback

La zone de playback contient aussi un Grand Master et un Sub Master, des boutons de sélection de Page et un transfert type "Crossfade" pour assurer le contrôle des séquences mémoires (Cue Stacks).

La section "cross fade" comprend des boutons GO  $(>)$ , STOP (||). FWD  $(>)$ , BCK  $(<)$ , un curseur de transfert croisé et un bouton master GO. La section cross fade contrôle le playback courant sélectionné avec le bouton S.

Les boutons S servent à sélectionner le Playback qui doit être contrôlé par la section XFADE. En pressant deux fois le bouton S on ouvre la séquence (Cue Stack) assignée à ce Playback. En pressant trois fois le bouton S on ouvre les options de Cues Stack.

### **Commencer un nouveau show**

En démarrage normal de MagicQ PC un écran d'accueil apparait ainsi que le choix de commencer un nouveau show ou de continuer le show courant. Choisir "Continue Show".

MagicQ mémorise toutes les fenêtres ouvertes lors de la session précédente de MagicQ. Pour fermer toutes les fenêtres presser SHIFT et CLOSE.

Presser SETUP pour ouvrir la fenêtre de Setup.

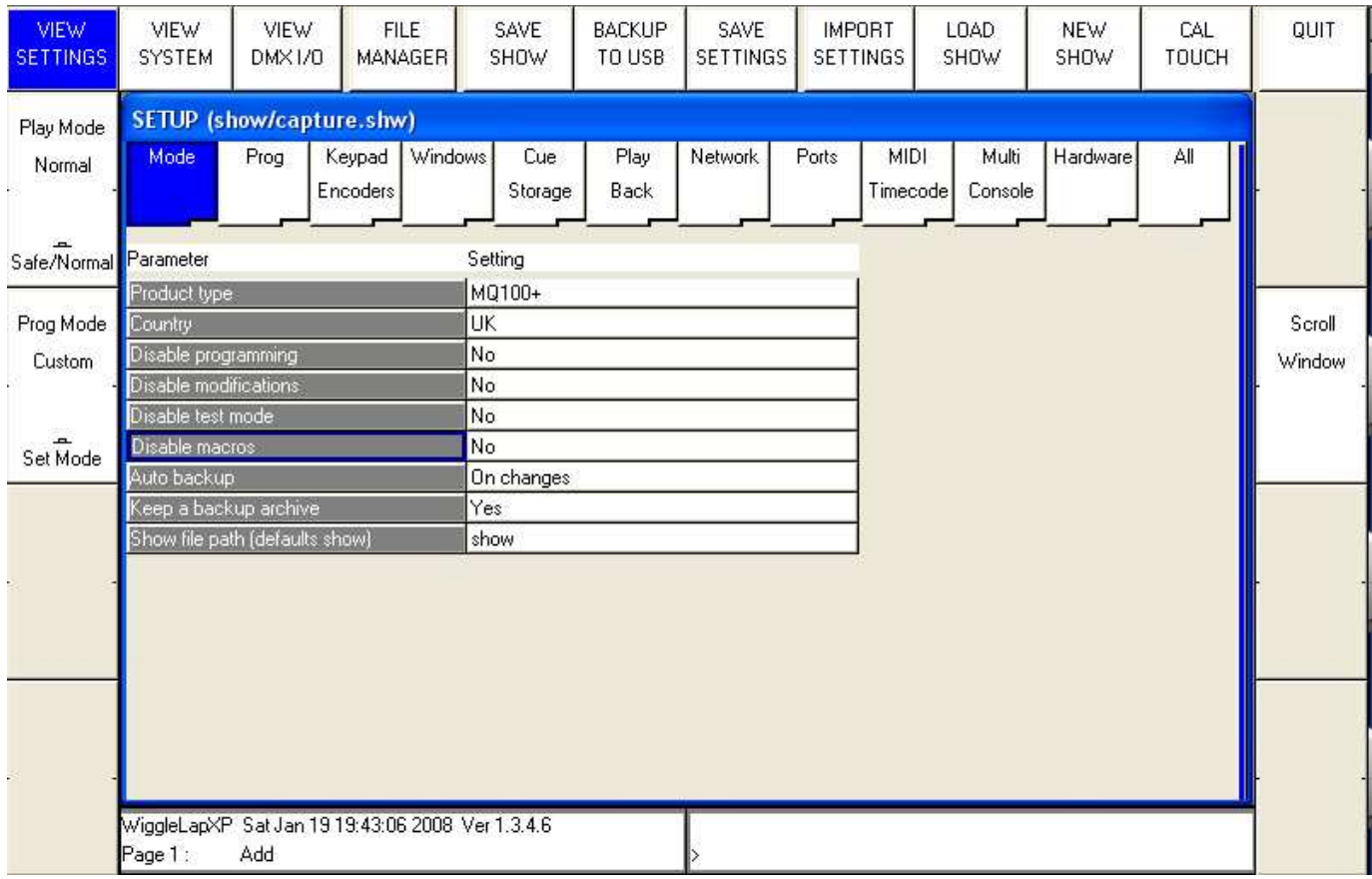

Pour commencer un nouveau show presser le bouton soft NEW SHOW. Ce qui efface le show en cours dans la mémoire – les shows enregistrés préalablement sur le disque dur interne ne seront pas affectés. Vous devrez confirmer avec YES.

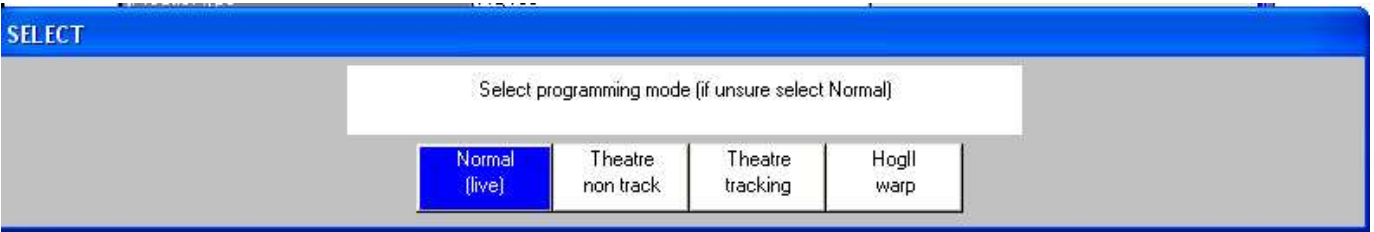

Il y a quatre modes.

- Normal les curseurs activent les Cue Stacks. A l'enregistrement, toutes les données dans le programmeur sont enregistrées dans les mémoires.
- Theatre non-track les curseurs agissent sur les niveaux seulement. A l'enregistrement, toutes les données dans le programmeur sont enregistrées dans les mémoires.
- Theatre tracking les curseurs agissent sur les niveaux seulement. A l'enregistrement, seules les données dans le programmeur qui ont changé sont enregistrées dans les mémoires.
- Hog II warp identique au "Theatre Tracking" mais avec certaines fonctionnalités pour être plus familier des utilisateurs de Hog II.

Dans les modes Theatre, les appareils retournent à leur valeur par défaut quand ils ne sont plus sous aucun contrôle des playbacks ou du programmeur. Le keypad est configuré pour activer la sélection de Palettes en utilisant les numéros de Palette, et le temps des Cue Stack par défaut est un temps par mémoire au lieu d'être en mode temps de chase.

Le mode peut être changé à tout moment grâce au bouton soft "Programming Mode" dans la fenêtre Setup. Par ailleurs, chaque option individuelle peut être personnalisée pour chaque utilisateur et sauvegardée dans un fichier de profil personnel.

Commencer un show efface toutes les données du patch, toute la programmation et les palettes. Les options spécifiques de la console telles que les configurations des sorties DMX ou la calibration des écrans tactiles ne sont pas modifiées.

### www.chamsys.co.uk MagicQ Software Quick Start

### **Activation des sorties DMX**

Pour autoriser la sortie des niveaux de circuits sélectionner DMX I/O VIEW dans la fenêtre Setup. Cette fenêtre permet la configuration des entrées et des sorties pour les 32 univers. Tous les 32 univers peuvent être utilisés dans le programme MagicQ sans dongle ou quelconque interface MagicQ.

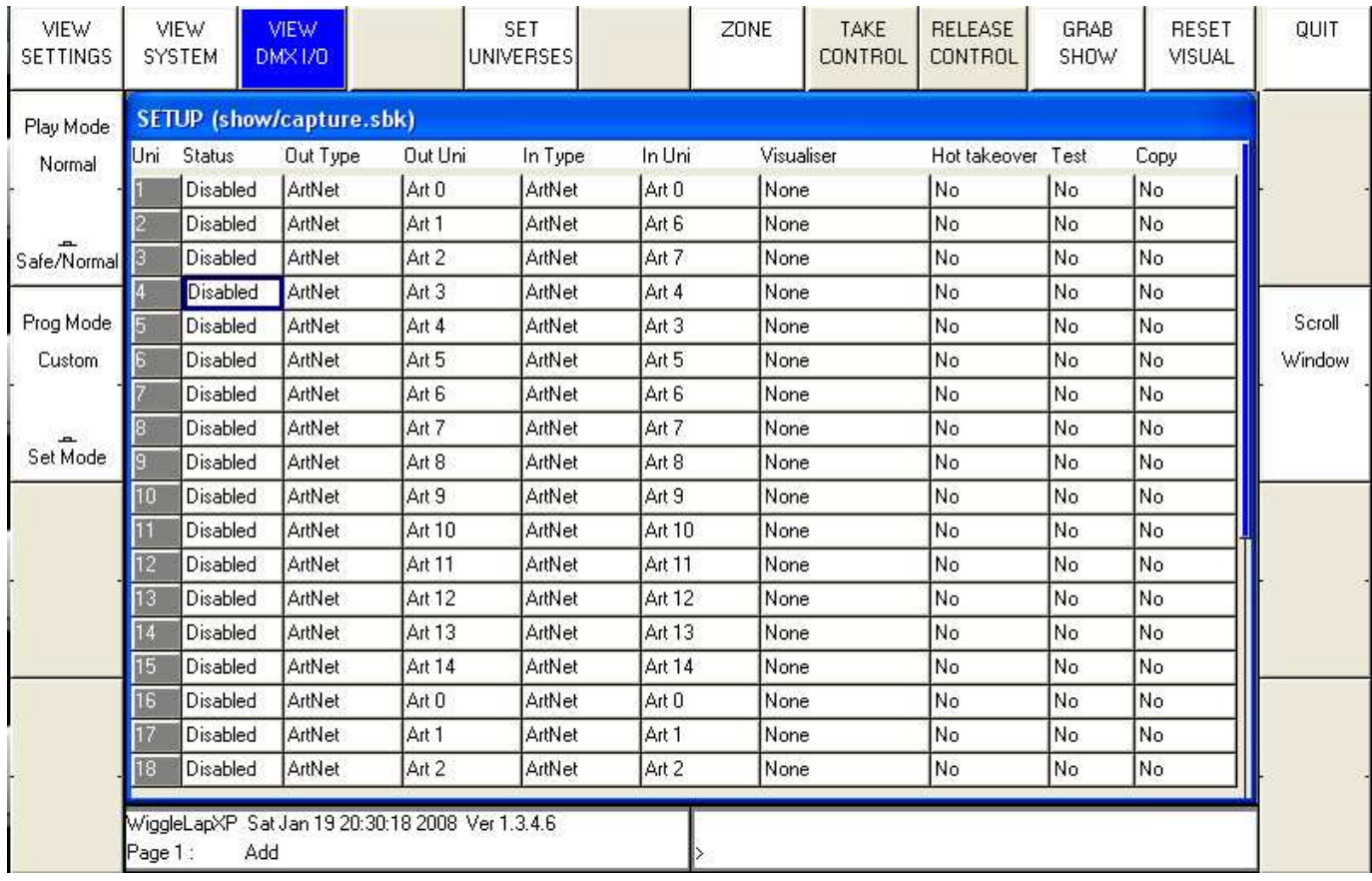

### Utilisation de MagicDMX

Connecter simplement l'interface MagicDMX à l'ordinateur. MagicQ sortira automatiquement l'univers 1 vers l'interface MagicDMX. Il n'y a besoin d'aucune configuration dans la fenêtre View DMX I/O. En fonctionnement normal, la LED jaune sur le MagicDMX devrait clignoter régulièrement.

### Utilisation d'une Wing MagicQ

Si vous disposez d'une Wing MagicQ connectée, le programme sortira automatiquement le DMX à partir de l'univers 1 – pour une Mini Wing seulement univers 1, pour une MagicQ PC Wing les univers 1 et 2 et pour une MaxiWing les univers 1 à 4.

Il est possible de choisir quels univers sont émis vers la Wing en mettant le "Out Type" en "MagicQ Wing" puis sélectionnant le numéro de port dans le champ "Out Uni".

### Utilisation des protocoles réseaux Art-Net / ACN / Pathport.

Vous pouvez changer les sorties en Art-Net, ACN ou Pathport. Tous les 32 univers sont valides.

Choisissez quel univers Art-Net / ACN / Pathport vous voulez sortir sur chaque univers MagicQ dans le champ "Out Uni". MagicQ sort par défaut l'univers 1 sur le premier univers Art-Net (Art 0).

Pour pouvoir utiliser des protocoles réseaux, le port réseau de votre ordinateur doit être configuré avec une adresse IP et un masque de sous réseau autorisé par le protocole. Par exemple pour Art-Net l'adresse IP doit être dans la gamme 2.x.x.x avec un masque de 255.0.0.0. Dans MagicQ vous devez configurer le réseau de telle façon que MagicQ sait quel interface réseau il doit utiliser. Dans Setup, View Settings, Network entrer l'adresse IP et le masque correspondant à votre interface réseau.

### Utilisation d'Entec ou d'autres interfaces tierces

MagicQ supporte beaucoup d'interfaces tierces telles que Entec Pro. Connecter l'interface et entrer l'univers 1 au type approprié.

Seul l'univers 1 peut être utilisé pour les interfaces tierces.

### **Patch**

Ouvrir la fenêtre Patch à l'aide du bouton PATCH. La fenêtre Patch dispose de trois vues, VIEW HEADS, VIEW CHANS et VIEW DMX. Dans cette section nous allons décrire à partir de la fenêtre VIEW HEADS.

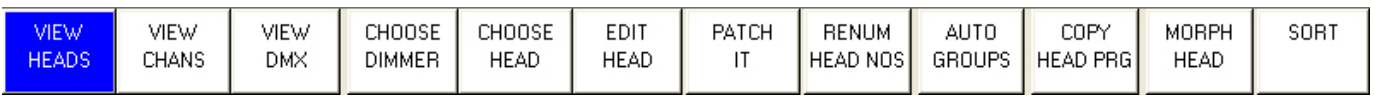

Patcher un appareil se fait en deux temps: d'abord choisir l'appareil, puis lui assigner une adresse DMX.

Choisir l'appareil en pressant le bouton soft CHOOSE HEAD. La fenêtre affiche alors une liste de fabricants puis d'appareils. Sélectionnez un appareil en pressant la touche correspondante. Ou bien, faites défiler l'écran avec les touches de déplacement jusqu'à atteindre l'appareil concerné puis appuyer sur ENTER.

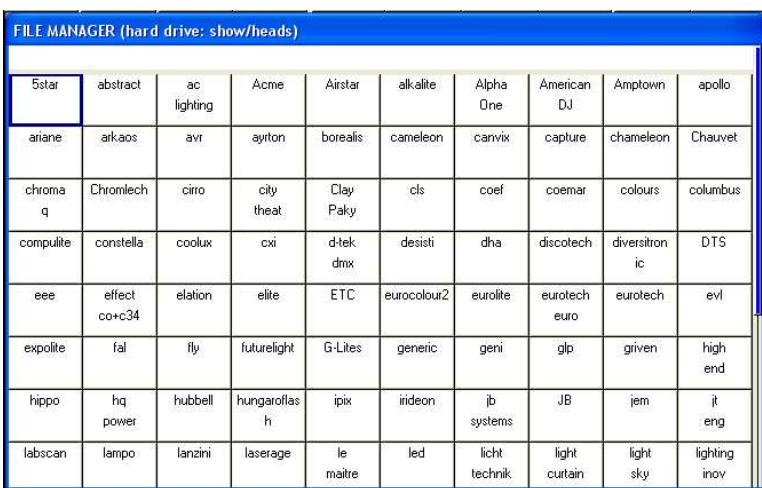

Une fois l'appareil sélectionné vous revenez à la fenêtre de patch. Presser le bouton soft PATCH IT pour patcher l'appareil. Vous serez invités alors à entrer le nombre d'appareils et l'adresse à partir de laquelle vous voulez les patcher. Utiliser la touché @ pour patcher à une adresse spécifique.

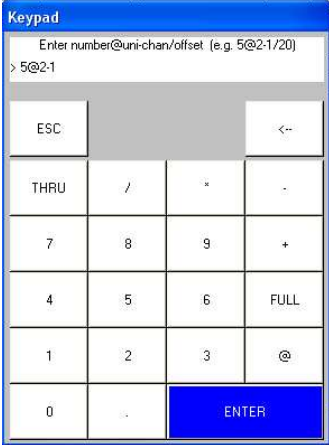

### www.chamsys.co.uk MagicQ Software Quick Start

En mode Normal ou Hog II Warp vous spécifiez le nombre d'appareils que vous voulez patcher suivi de @ et de l'adresse DMX. L'adresse DMX comprend le numéro d'univers puis le signe '-' suivi du numéro de canal. Par exemple, pour patcher 5 Mac250 mode 4 sur l'univers 2 canal 1, taper:

5 @ 2 - 1

Il est possible de spécifier les numéros d'appareils en même temps que les adresses DMX. MagicQ calcule automatiquement le nombre d'appareils à patcher basé sur la sélection d'appareils. Par exemple, pour patcher 5 appareils, 40 jusqu'à 44 sur l'univers 2 canal 1, taper:

 $40 > 44 \text{ @ } 2 - 1$ 

En mode Theatre MagicQ utilise une syntaxe un peu différente. Spécifier les numéros d'appareils plutôt que le nombre total. Ainsi pour patcher l'appareil 10 sur l'univers 2 canal 1, taper:

 $10 \omega 2 - 1$ 

Pour patcher un gradateur, taper simplement CHOOSE DIMMER plutôt que CHOOSE HEAD puis patcher un ou plusieurs gradateurs comme ci-dessus.

### **Repatcher des appareils**

Il est possible de changer l'adresse DMX d'un appareil en déplaçant simplement le curseur sur le champ DMX puis saisir un nouvel univers et canal. Par exemple, pour changer un appareil de l'adresse DMX 2-1 à 3-1 taper simplement:

3-1

Il est possible de changer une sélection multiple d'adresses DMX en même temps en surlignant d'abord les champs des adresses DMX dans la fenêtre Patch à l'aide du bouton SHIFT et des touches de déplacement, puis taper la nouvelle adresse du premier appareil. MagicQ va modifier toutes les adresses de la sélection séquentiellement.

En édition du patch par ce moyen, la touche @ n'est pas utilisée.

### **Suppression d'appareils**

Pour supprimer un appareil dont vous n'avez plus besoin, déplacez le curseur jusqu'à l'appareil. Puis pressez la touche REMOVE suivi de ENTER. A la demande de confimation, sélectionner "Yes". Il est possible de retirer plusieurs appareils d'un coup, à l'aide de la touche SHIFT avec les touches de curseur pour une sélection multiple.

### **Nommer et numéroter les appareils**

Une fois les appareils patchés vous pouvez les nommer et les numéroter comme vous voulez. Il est recommandé de nommer les gradateurs ou les appareils en fonction de leur emplacement (par ex wash face / loint jard). Pour les gradateurs vous pouvez leur assigner une gélatine. Cela rend la programmation plus aisée – permettant à la console d'auto-programmer les mémoires pour vous.

### www.chamsys.co.uk MagicQ Software Quick Start

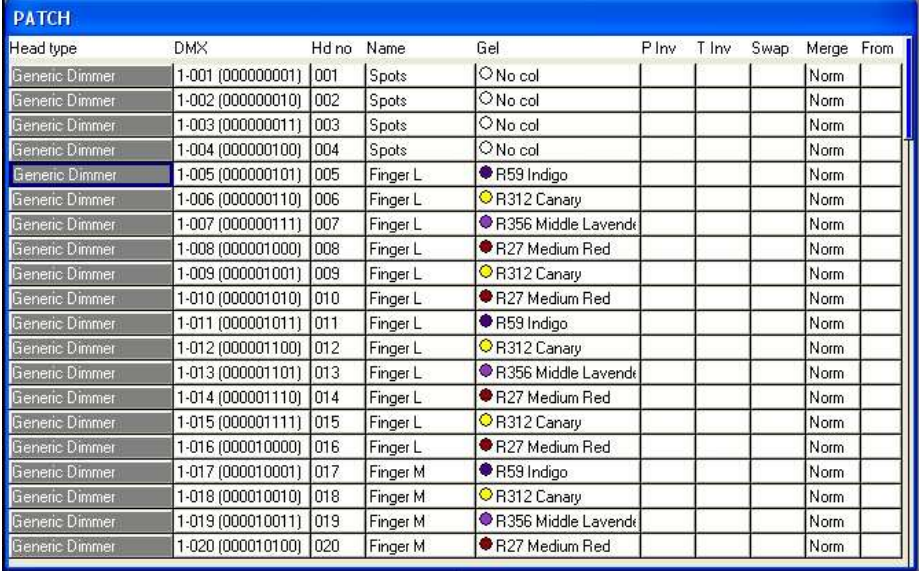

Le champ "gel" utilise des numéros de gélatine. Pour les couleurs Lee, entrer le numéro de gel directement (par ex 181 pour Lee 181). Pour les couleurs, Rosco entrer le numéro de gel précédé d'un point (par ex .14 for Rosco 14). Pour n'avoir aucune couleur, entrer 0. Si vous préférez utilise des noms de gel plutôt que des numéros, entrer des noms.

Pour tester un appareil patché ou un gradateur, presser simplement le bouton soft TEST MODE (bouton soft C) et l'appareil sur lequel est le curseur sera testé. Pour les appareils tous les paramètres prennent leur valeur par défaut; pour les gradateurs la valeur est mise à 100%. Pressez le bouton soft TEST MODE de nouveau pour le mettre en mode "off".

Presser le bouton soft "Auto Group" pour créer automatiquement des groupes basés sur les noms et les couleurs de gel.

### **Groupes**

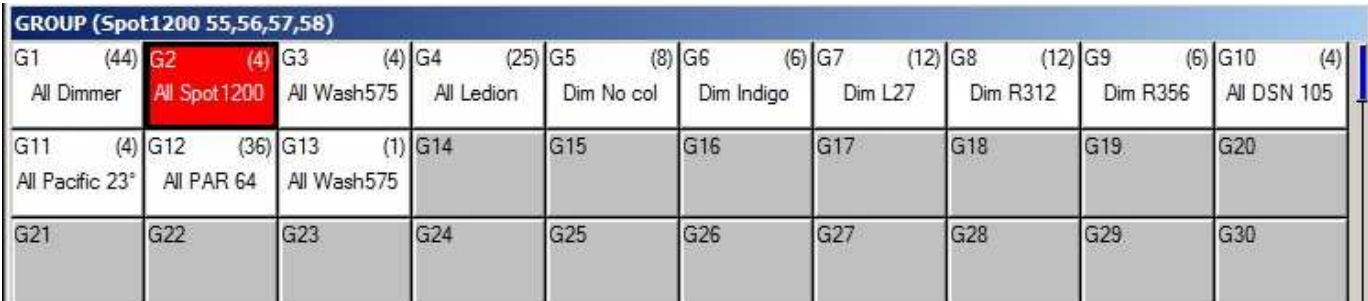

MagicQ crée automatiquement des groupes quand les appareils sont patchés – un groupe pour chaque type d'appareil. Par ailleurs, il est possible de générer d'autres groupes automatiques par la fonction Auto Group dans la fenêtre Patch.

La sélection d'un groupe provoque la sélection de tous les appareils compris dans le groupe. Tous les autres appareils sont désélectionnés. La barre de titre montre les appareils sélectionnés – dans le cas ci-dessus "Spot 1200 55,56,57 et 58".

Par défaut, quand un groupe est sélectionné, la sélection précédente est désélectionnée. Presser SHIFT pour autoriser des sélections multiple de groupes. Il existe une option "Select Multiple Groups" dans la fenêtre Setup, View Settings, Prog où il est possible de stipuler que les sélections sont toujours multiples.

### **Enregistrement d'un Groupe**

Sélectionner les appareils à l'aide du keypad, ou dans la fenêtre Groupe, bouton soft VIEW HEADS.

Changer pour la vue VIEW GROUPS.

Presser RECORD puis sélectionner le groupe que voulez enregistrer.

### **Nommer un Groupe**

Une fois le groupe enregistré, si vous tapez un nom avant de presser l'écran tactile ou de presser ENTER, alors le groupe sera nommé en même temps qu'il est enregistré.

Vous pouvez nommer un groupe à tout moment en tapant le nom, puis presser SET, et cliquer sur le groupe.

### **Contrôle d'appareils**

Pour contrôler les projecteurs asservis il est nécessaire de sélectionner quels appareils on va utiliser. La console MagicQ conserve la trace des appareils sélectionnés pour leur appliquer les changements. Les appareils sélectionnés sont indiqués dans la barre de titre dans les fenêtres Group, Position, Colour et Beam.

### **Sélection des appareils à partir du clavier**

Dans le mode "Hog Warp" ou quand l'option dans le Setup "Keypad always selects head is set" est sur "yes" vous pouvez sélectionner les appareils à partir du keypad – par ex pour sélectionner les appareils de 1 jusqu'à 4.

1 THRU 4 ENTER

Dans les autres modes, vous pouvez sélectionner les appareils avec

1 THRU 4  $@@$ 

### **Commandes de Lamp On / Off**

Pour allumer les lampes, sélectionner le groupe d'appareils puis pressez SHIFT et LOCATE. MagicQ lance une macro pour allumer les lampes des appareils sélectionnés. Il est possible de sélectionner plusieurs groupes en même temps.

Il est possible d'allumer toutes les lampes des appareils patchés à partir de la fenêtre Macro à l'aide du bouton soft "Lamp On All soft button".

Pour couper les lampes, sélectionner les appareils puis presser SHIFT + CTRL et LOCATE. MagicQ l lance une macro pour couper les lampes des appareils sélectionnés. Il est possible de couper toutes les lampes en même temps à l'aide du bouton soft "Lamp Off All".

Pour faire un reset sur un appareil, sélectionner les appareils puis presser CTRL et LOCATE.

### **Position Locate (Home)**

Quand les appareils sont sélectionnés, presser le bouton LOCATE met les paramètres dans le programmeur à leur valeur par défaut avec une intensité de 100%./

En mode Theatre et Hog les paramètres changent automatiquement quand ils ne sont pas contrôlés par le programmeur ou les playbacks – ainsi les projecteurs retournent toujours à 50% pan et 50% tilt quand ils ne sont pas utilisés. En mode Normal les paramètres restent à la dernière valeur où ils ont été utilisés. Ce comportement peut être modifié dans Setup, View Settings, Prog, "Unused Chans Return to Defaults".

### **Modification des Attributs (paramètres)**

Les projecteurs asservis disposent de plusieurs attributs tels que pan et tilt, couleur, gobo et iris. Quand MagicQ patch un projecteur asservi, il répartit les paramètres de l'appareil sur les attributs standard pour permettre un contrôle aisé des caractéristiques de l'appareil.

www.chamsys.co.uk MagicQ Software Quick Start

Les Attributs se décomposent en quatre types – Intensity, Position, Colour et Beam. Sur MagicQ il existe une fenêtre de chaque type. Sélectionner l'appareil requis dans la fenêtre Group, puis ouvrir la fenêtre concernée.

Vous pouvez ouvrir toutes les fenêtres de Palette en maintenant CTRL et en pressant le soft bouton du haut noté "Palettes" – ce qui ouvre la fenêtre dans le layout ci-dessous.

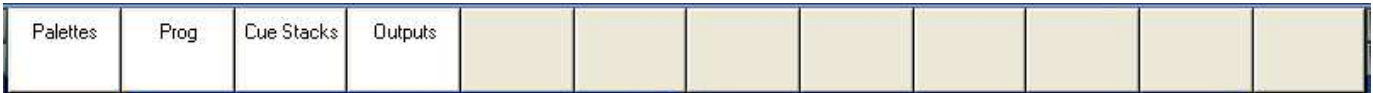

Il existe aussi un bouton Layout 1 dédié qui vous amène au layout Palettes.

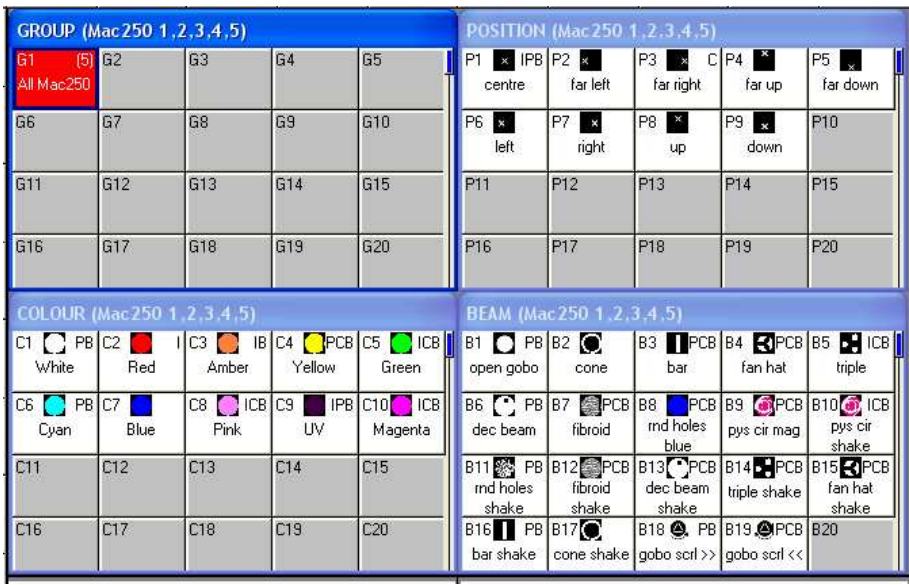

La fenêtre surlignée contrôle les boutons soft et encodeurs rotatifs autour du bord de la fenêtre principale. Dans chacune des fenêtres les encodeurs X et Y contrôlent les paramètres les plus importants – Pan et Tilt dans la fenêtre Position, Col Wheel 1 et Col Wheel 2 dans la fenêtre Colour et Gobo Wheel 1 et Gobo Wheel 2 dans la fenêtre Beam. Dans la fenêtre Beam il y a plus de huit paramètres à contrôler – ils sont donc accessibles par plusieurs pages d'encodeur – en pressant les boutons soft PAGE 1 jusqu'à PAGE 5.

### www.chamsys.co.uk MagicQ Software Quick Start

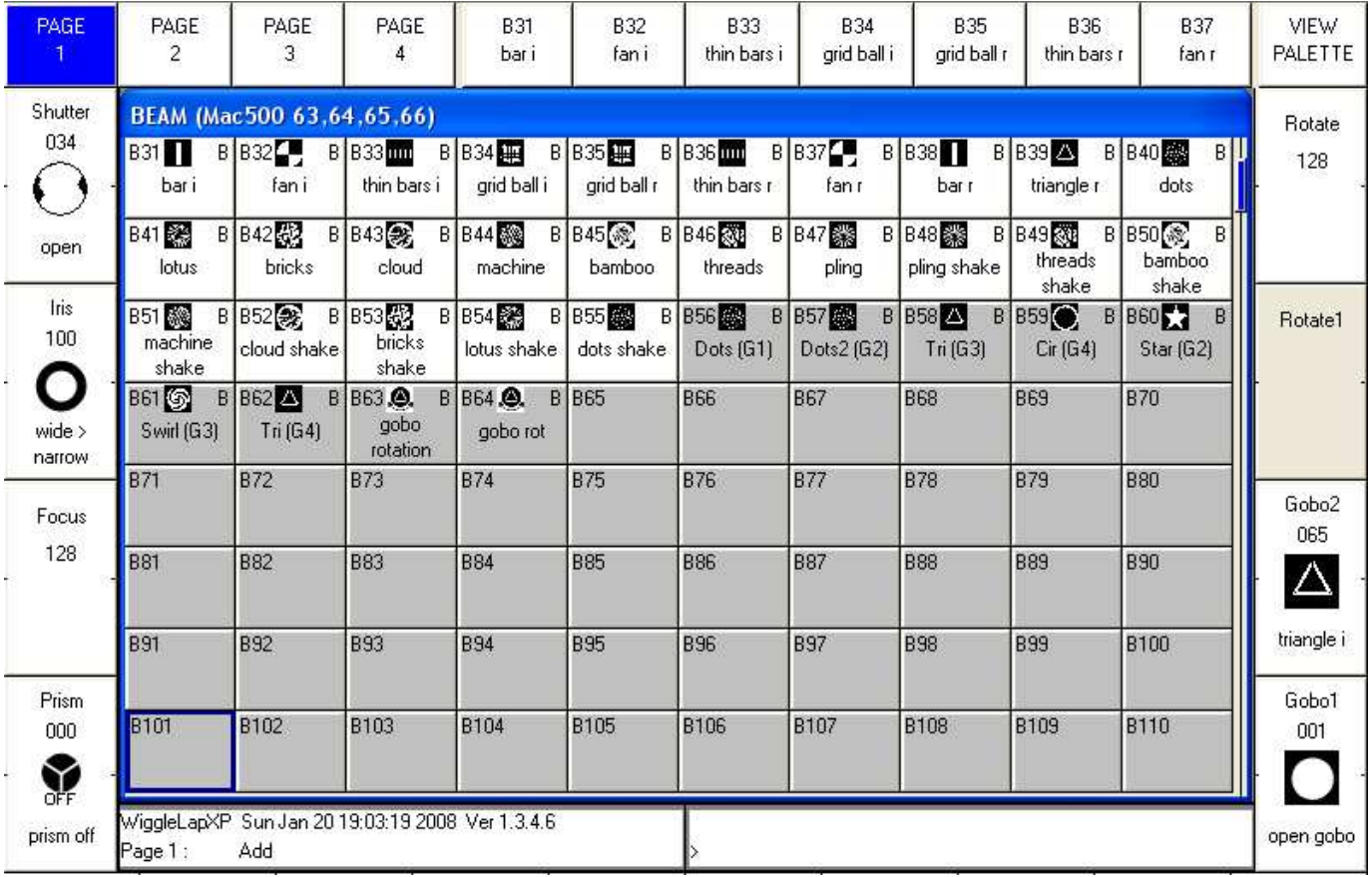

Chaque attribut est noté autour du bord de la fenêtre principale et peut être modifié individuellement à l'aide de l'encodeur associé ou des boutons soft.

Les consoles MagicQ et les Wings ont des encodeurs physiques. Sur MagicQ PC les encodeurs rotatifs sont affichés sur le côté de la fenêtre principale comme des demi-roues. Cliquer sur la moitié haute de l'encodeur pour le faire tourner dans le sens des aiguilles d'une montre (en augmentant la valeur) ou cliquer sur la moitié du bas pour tourner l'encodeur dans l'autre sens (diminuant la valeur). Cliquer et maintenir le bouton gauche de la souris sur l'encodeur provoquera un changement plus rapide de la valeur.

Presser le bouton soft fait sauter l'attribut d'une tranche associée avec ce paramètre – pour le Gobo il s'agit généralement des différents Gobos. Presser SHIFT et le bas du bouton soft monte les tranches. Sur MagicQ PC cliquer sur la moitié du bas monte les tranches et la moitié du haut redescend.

www.chamsys.co.uk MagicQ Software Quick Start

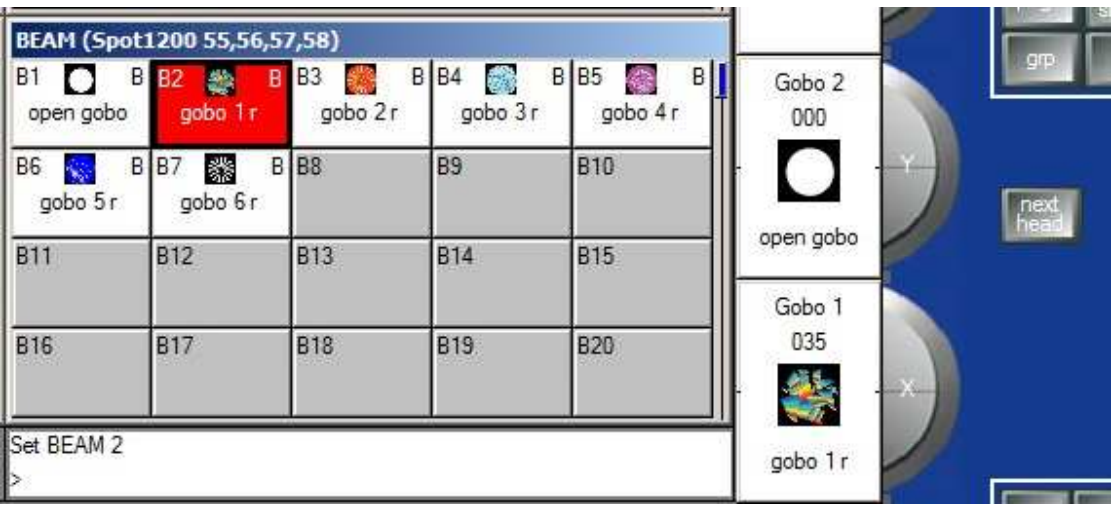

Dans la fenêtre Colour presser les boutons COL MIX / COL ATTRIBS bascule vers le colour picker. Presser COL TYPE pour sélectionner les couleurs standard, Lee, Rosco.

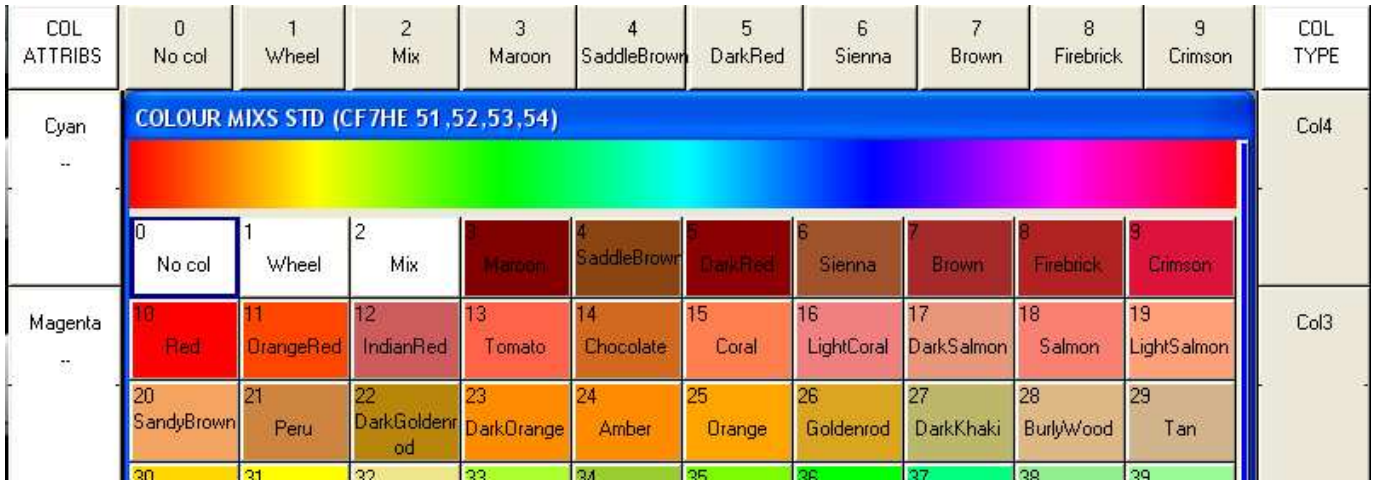

Presser le bouton CLEAR pour vider toutes les valeurs du programmeur et commencer une sélection différente d'appareils et d'attributs.

### **Palettes**

Les fenêtres Position, Beam et Colour contiennent une liste de toutes les palettes Position, Beam et Colour. Quand les appareils sont patchés, le système génère automatiquement les palettes pour chaque catégorie d'attribut. Vous pouvez enregistrer de nouvelles palettes, ou modifier celles existantes qui le requièrent.

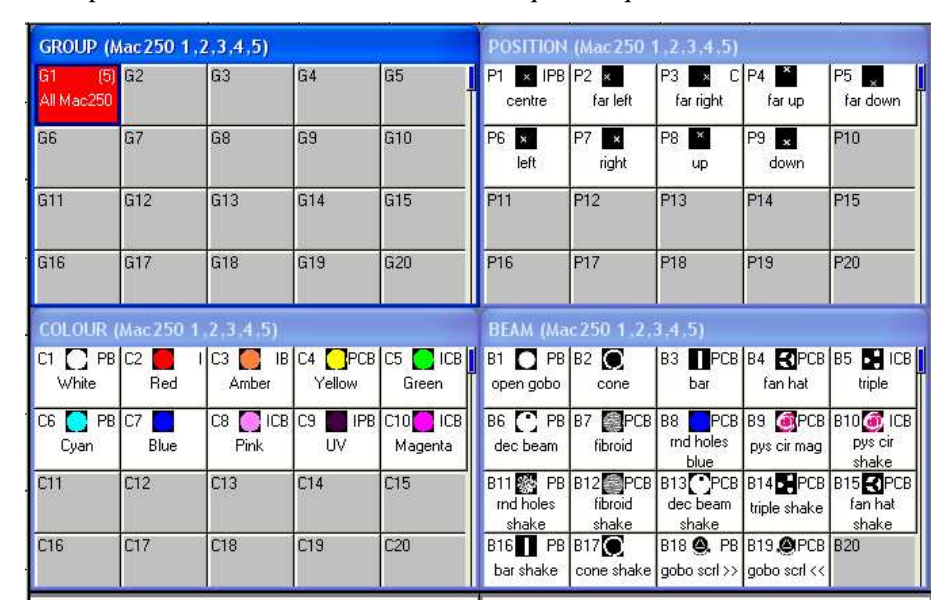

Il est possible de visualiser le contenu des palettes en déplaçant le curseur vers une palette, puis en pressant le bouton soft "View Palette".

### **Enregistrement d'une Palette**

Pour enregistrer une combinaison préférée d'attributs dans une palette (par ex un triangle rotatif avec un prisme sur un MAC500), modifier d'abord les attributs aux valeurs souhaitées. Puis presser RECORD et sélectionner le bouton de palette requis. Par défaut seuls les appareils sélectionnés sont enregistrés dans la palette (ce peut être changé en pressant SHIFT + RECORD et en choisissant "Record options").

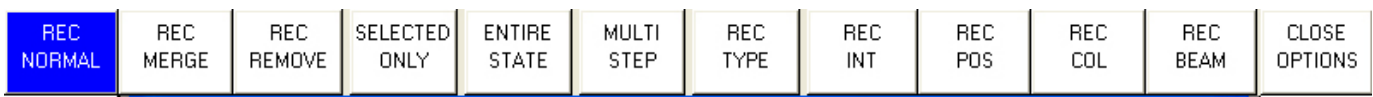

Par défaut seuls les attributs pertinents sont enregistrés dans la Palette – par exemple, seuls les attributs de position sont programmés dans les Palettes Position. Ce peut être changé avec SHIFT + RECORD et en sélectionnant les attributs requis. Le coin supérieur droit de la Palette montre quels attributs sont programmés dans la palette (IPCB).

Pour nommer la palette, taper le nom à l'aide du clavier, puis presser SET et sélectionner la palette que vous voulez renommer. Pour utiliser le clavier virtuel, déplacer d'abord le curseur sur la palette, puis pressez SET et taper le texte souhaité suivi de ENTER.

### **Entrée les niveaux de gradateurs**

MagicQ considère les gradateurs comme des appareils à un seul attribut – l'Intensité.

Du clavier vous pouvez saisir

### 1 @ 50 ENTER

### 1 THRU 4 @ FULL ENTER

Il est aussi possible d'utiliser la fenêtre Intensity en pressant la touche INT. Cette fenêtre affiche un fader pour chaque gradateur et appareil patché dans la console. En glissant le curseur virtuel, on donne le niveau. Quand un curseur est déplacé de zéro le circuit dans le programmeur est activé– et le curseur devient rouge.

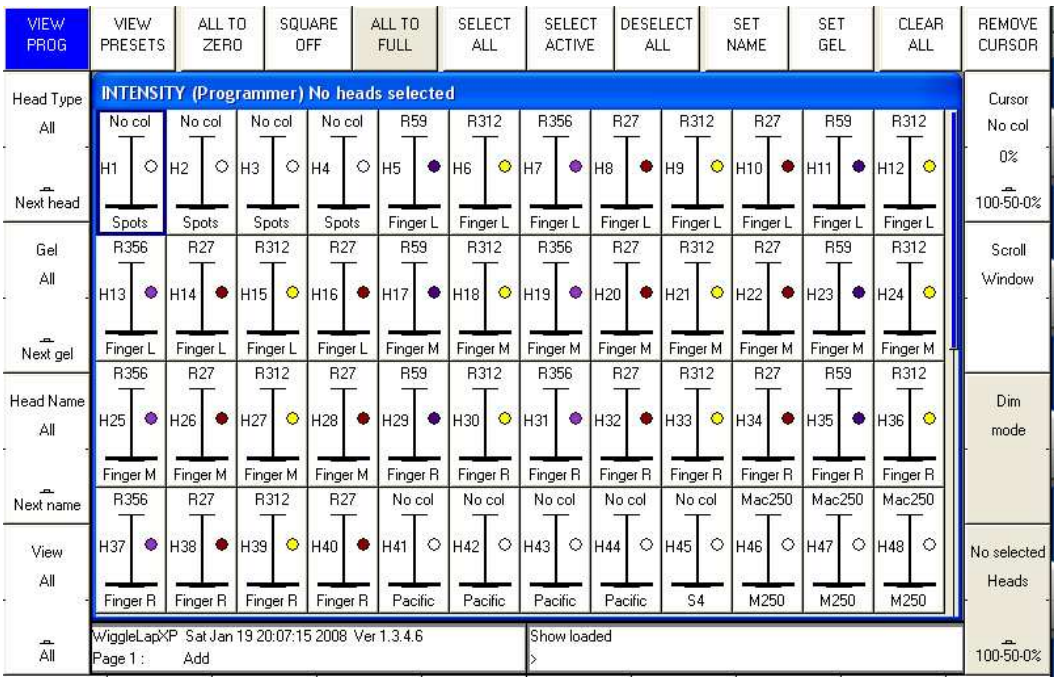

La fenêtre se compose de deux vues, "View Prog" et "View Preset" – les curseurs changés en "Prog View" affectent les niveaux dans le programmeur et sont enregistrés dans les mémoires. Les curseurs déplacés en mode "Preset View" se comportent comme les circuits directs manuels sur les consoles manuelles anciennes – ce qui permet de donner des niveaux, mais sans que ceux-ci soient enregistrés dans les mémoires. Ce peut être équivalent au mode "Parking" sur certaines consoles.

Le bouton soft SQUARE OFF permet une programmation rapide des intensités. En pressant l'écran tactile, sélectionner les circuits qu'on veut à zéro ou à FULL – mais ne perdez pas de temps à être très précis avec le niveau de la sélection. Presser SQUARE OFF termine le travail en mettant tous les circuits qui sont à moins de 50% à zéro, et tous ceux audessus à FULL.

Presser les boutons soft "Use the ALL TO FULL" et "ALL TO ZERO" pour changer le niveau de tous les circuits.

Pressez le bouton soft CLEAR pour vider le programmeur.

### **Ajouter un FX**

Pour ajouter un FX à certains appareils, sélectionner les appareils à partir de la fenêtre Group ou Prog, presser le bouton soft ADD FX. Choisir la forme de FX à ajouter.

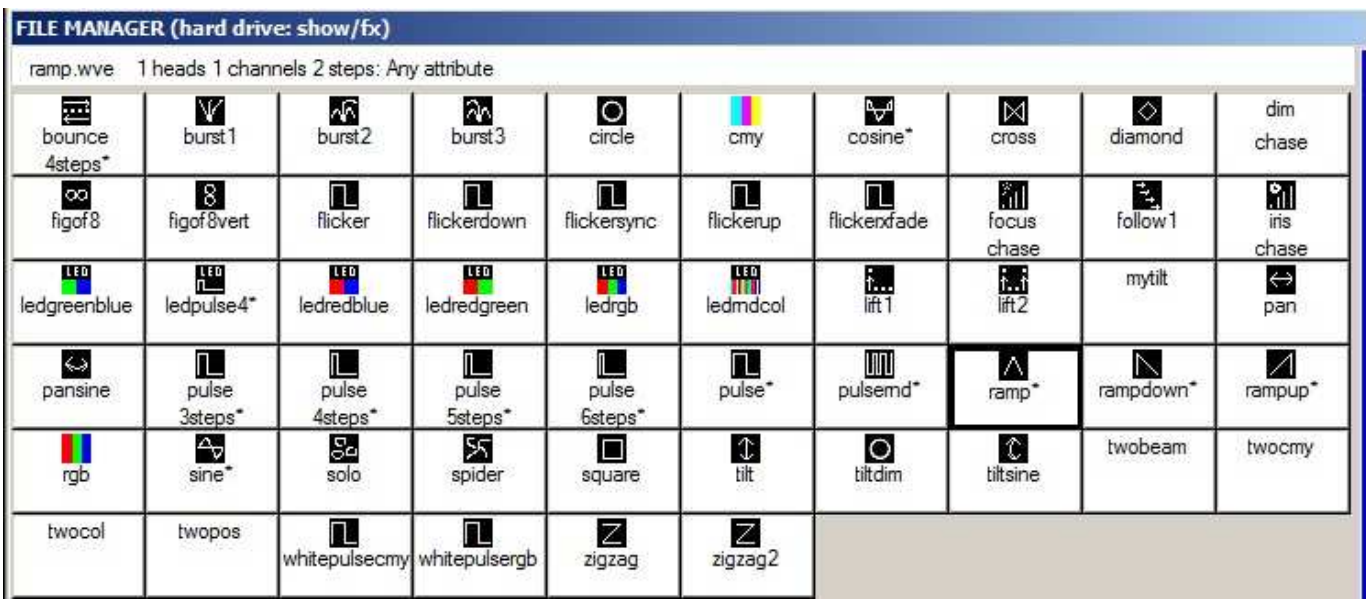

MagicQ possède deux types de Waveform FX – ceux conçus pour certains attributs – par exemple les cercles sont toujours appliqués aux pan et tilt, et les Waveform FX qui peuvent être appliqués à n'importe quel attribut – par ex Rampe, Sinus, Cosinus. Les Waveform FX qui peuvent être appliqués à tous les attributs sont marqués d'un \*, et invite l'utilisateur à choisir l'attribut auquel appliquer le FX.

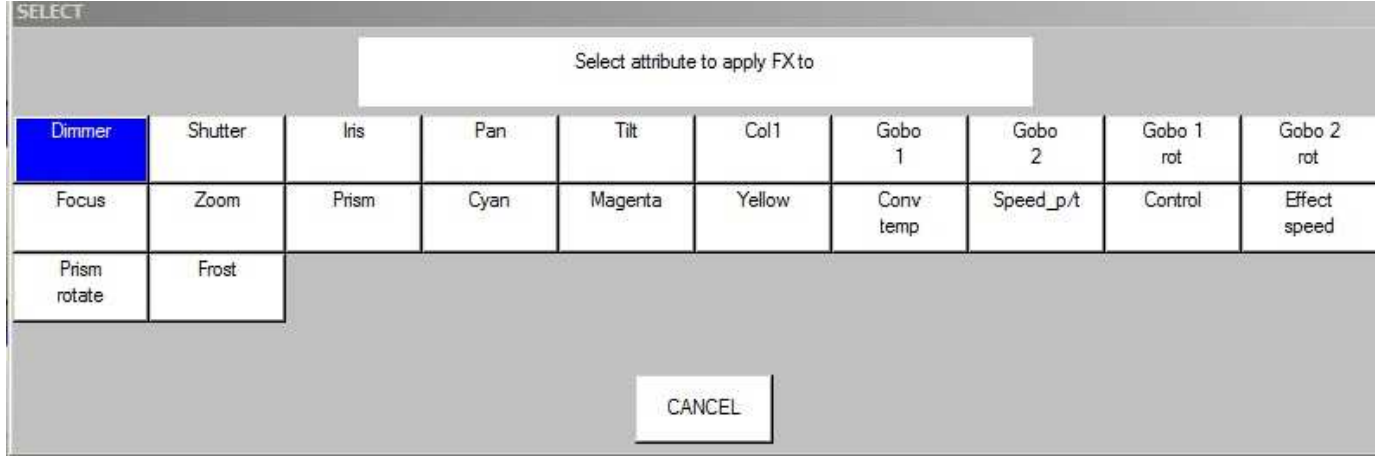

Une fois choisi le FX vous revenez dans la fenêtre Prog. Utiliser les encodeurs pour modifier les paramètres des FX tels que vitesse (speed), tille (size) et répartition (spread) entre les appareils.

Vous pouvez ajouter des FX multiples à un appareil, sous réserve que les attributs concernés soient différents – par ex vous pouvez mixer un Pan Sine avec un Tilt Sine.

Si vus souhaitez supprimer un FX, utiliser le bouton soft "Remove FX".

### **Enregistrement**

### **Enregistrer une mémoire**

Pour enregistrer un état lumineux dans une mémoire, régler d'abord l'état du plateau tel que souhaité, puis pressez RECORD et la touche SELECT du Playback concerné pour enregistrer la mémoire.

Pour tester la mémoire, vider d'abord le programmeur en pressant CLEAR puis monter le curseur du Playback ou presser le bouton de flash du Playback.

Notez que l'enregistrement d'une mémoire provoque la création d'une séquence (Cue Stack) d'une seule mémoire. Cependant, comme il n'y a qu'un pas, il se comporte comme s'il exécutait ma mémoire.

Pour visualiser la mémoire, pressez le bouton SELECT du Playback, puis CUE pour ouvrir la fenêtre Cue.

Pour configurer les options d'enregistrement, pressez SHIFT + RECORD et une nouvelle barre d'outils d'options sera affichée. Choisir les options requises puis le bouton SELECT du Playback.

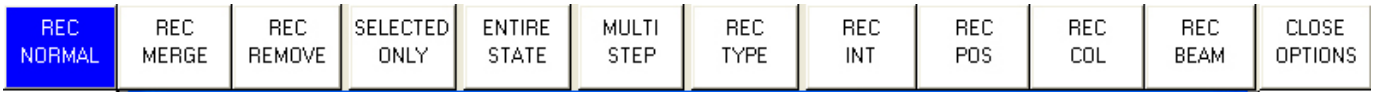

### **Enregistrement d'une séquence (Cue Stack) (Chase ou Theatre Stack)**

L'enregistrement d'une séquence se passe de la même façon que pour une mémoire - vous enregistrez simplement plusieurs mémoires dans le même Playback et vous obtenez une séquence (Cue Stack).

Ainsi, par exemple, pour enregistrer une séquence de deux états lumineux, le premier avec des points jaunes et le second avec des triangles bleus:

- Générer l'état avec les points jaunes.
- Pressez RECORD et pressez le bouton SELECT du playback.
- Générez l'état avec les triangles bleus.
- Pressez RECORD et pressez le bouton SELECT du playback.

Pour tester la mémoire, vider le programmeur en pressant CLEAR puis monter le curseur du Playback pressez le bouton de flash du Playback.

Visualisez la séquence (Cue Stack) en sélectionnant le Playback et pressez CUE STACK pour ouvrir la fenêtre de séquence (Cue Stack).

Quand vous enregistrez plus d'une mémoire dans une séquence dans un Playback la séquence (Cue Stack) contrôle la transition d'une mémoire à l'autre. En mode Normal par défaut la séquence (Cue Stack) agit comme un chase - ce qui signifie que chaque mémoire est exécutée à son tour, avec un temps contrôlé par la vitesse du chase (Chase Speed) pour toute la séquence (Cue Stack).

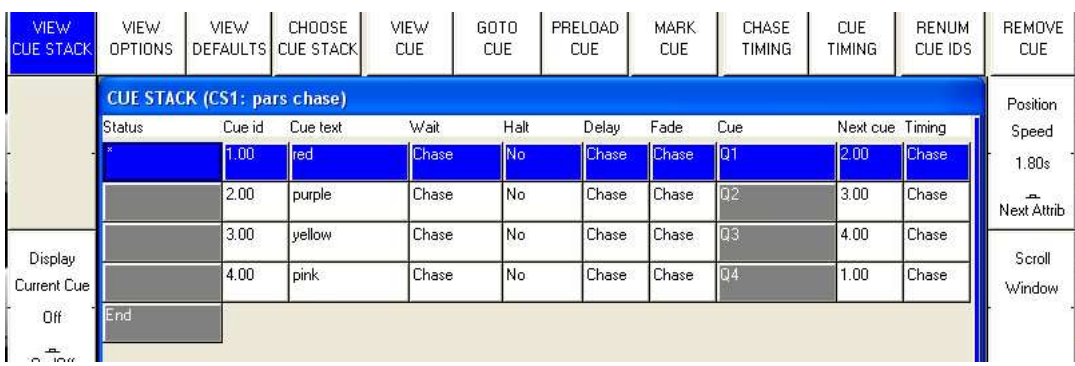

En mode Theatre et Hog II Warp le temps par défaut est le temps des mémoires (Cue Timing) – les temps de transfert individuels de chaque pas avec un GO pour aller d'un pas à l'autre.

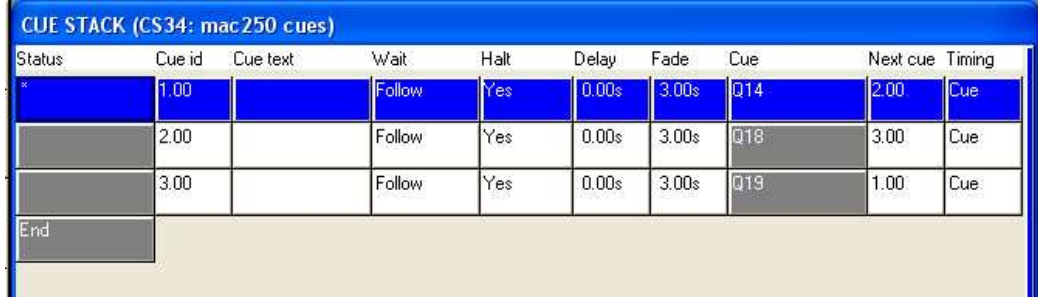

Le mode de temps peut être changé, de telle façon que les mémoires (Cues) restituées dans le style théâtre utilisent les boutons GO / STOP. Sélectionnez la vue "VIEW OPTIONS" et presser les boutons soft "CUE TIMING" et "CHASE TIMING" pour modifier le mode de temps.

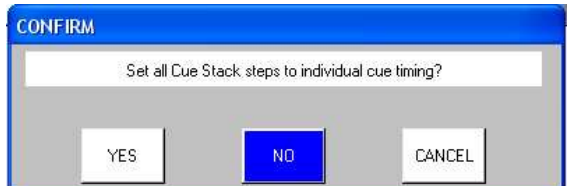

### **Restitution du show**

Maintenant que vous avez des mémoires (Cues) et des séquences (Cue Stacks) enregistrées vous pouvez les restituer avec les boutons et les curseurs de Playback. Vous pouvez contrôler comment chaque séquence (Cue Stack) est envoyée à l'aide des options de séquence "Cue Stack options" – par exemple vous pouvez assigner le curseur (fader) au contrôle des restitutions en LTP ou bien la taille (size) et la vitesse (speed) des FX.

Vérifiez bien que les curseurs sont montés !

### **Sauvegarde du show**

MagicQ utilise un disque dur pour le stockage d'une quantité virtuellement illimitée de shows. Quand vous programmez votre show, il est enregistré dans la mémoire de la console. Pour stocker le show sur le disque vous devez pressez le bouton soft "SAVE SHOW" dans la fenêtre Setup.

Pendant la programmation, vous devriez sauvegarder votre show régulièrement, de telle façon que si l'imprévisible se produit et l'alimentation vient à faire défaut, vos données ne sont pas perdues. Vous pouvez choisir n'importe quel nom de fichier - MagicQ lui attribuera automatiquement l'extension .shw.

Par défaut, MagicQ sauvegarde votre show sur le disque périodiquement. Il utilise alors le même nom de show mais avec l'extension .sbk.

C'est une bonne idée de sauvegarder votre show sous différents noms, de telle façon que vous conservez différentes versions que vous pouvez ensuite récupérer en cas de problème. Par exemple, sauvegardez votre show en tant que "myshow-patch.shw" après l'avoir patché puis en tant que "myshow-final.shw" quand vous avez fini de programmer.

Quand vous éteignez la console ou quittez MagicQ via le bouton soft QUIT dans la fenêtre "Setup", MagicQ sauvegarde automatiquement une copie de votre show avec une extension .sbk. Quand vous redémarrez ensuite MagicQ ce fichier sera rechargé. Cela assure que MagicQ redémarre exactement dans la même situation que quand vous l'avez quitté via le bouton soft QUIT.

### **Accès à vos fichiers**

MagicQ stocke les fichiers dans

```
c:\Program Files\ChamSys Ltd\MagicQ PC\show.
```
Notez que si vous utilisez Vista ou Windows 7 et que le contrôle d'utilisateurs est actif, les fichiers de show seront mis dans

c:\users\username\AppData\Local\VirtualStore\Program Files\ChamSys Ltd\MagicQ PC\show

### www.chamsys.co.uk MagicQ Software Quick Start

### **Problèmes**

Si MagicQ ne fonctionne pas correctement, pressez "OUT" pour ouvrir la fenêtre Output pour déterminer quelles données MagicQ est entrain d'émettre. La vue "View Heads" affiche une vue générale de la sortie des données réparties par attributs. Pour voir les données DMX réelles (avec les courbes gradateur, inversions, etc...) sélectionner "View Chans", "View DMX".

### **Pas de sortie**

Vérifiez si MagicQ fonctionne correctement en ouvrant la fenêtre "Outputs", "View Heads". Si les circuits ne sont pas au niveau correct, vérifiez :

- Est-ce que les curseurs de Grand Master et Playback Master (Sub Master) sont montés?
- Est-ce que le curseur de Playback est monté?
- Y a-t-il des données de circuit enregistrées dans les mémoires des playbacks (pressez le bouton S du playback et pressez CUE)?
- Le mode BLIND est-il activé?
- Les appareils et les gradateurs sont-ils patchés aux bonnes adresses et au bon univers?

Si la fenêtre "Outputs" affiche les valeurs correctes, vérifiez que les sorties sont configurées et activées correctement dans la vue "View DMX I/O" de la fenêtre Setup. Vérifiez que:

- Les sorties sont configurées correctement
- Les sorties sont actives (Notez que par défaut MagicQ sort sur l'Univers 1 du MagicDMX et Univers 1 à 4 des MagicQ Wings /ou consoles MagicQ connecteurs DMX indépendamment du fait que les sorties soient actives dans la vue "View DMX I/O").

Si vous utilisez un convertisseur Ethernet vérifiez qu'il reçoit les données correctement.

- L'adresse TCP/IP et le masque de sous réseau sont bien configurés (Fenêtre "Setup", Settings). Typiquement l'adresse IP devrait être comme 2.0.0.20 et le masque 255.0.0.0.
- L'interface Ethernet est sous tension et connecté au MagicQ PC
- L'interface Ethernet est configuré correctement (Univers ArtNet 0-0)

### **MagicQ Wing sans réponse**

Vérifiez les LEDs à l'arrière (sur le côté sur MiniWing) de la Wing. Si la LED d'alimentation n'est pas allumée, vérifiez l'alimentation. Les Wings MagicQ requièrent 12V DC et entre 1 et 2A.

Quand la connexion au PC est correcte, les LEDS TX et RX à l'arrière flashent chaque seconde. Si ce n'est pas le cas, retirer et remplacer l'alimentation de la Wing.

Windows doit détecter la Wing en tant que "ChamSys Wing" dans Windows, System, Device Manager. Si Windows ne détecte pas la Wing du tout, il peut y avoir un problème avec le câble USB, ou les connecteurs sur le PC ou la Wing.

Si Windows détecte l'appareil en tant que "périphérique inconnu" ou comme un "périphérique FTDI " un pilote incorrect a été choisi. Supprimer le driver et forcer Windows à utiliser le bon driver à partir de : Program Files\ChamSys Ltd\MagicQ PC\Magicq Wing Drivers.

### www.chamsys.co.uk MagicQ Software Quick Start

Assurez-vous que dans MagicQ l'option dans le "Setup", View Settings, Ports, MagicQ Wings + Interfaces est bien mise sur "Yes" ou "Yes – auto DMX".

### **Le programme MagicQ ne répond pas**

Est-ce que l'heure change dans la fenêtre "status"? Si ce n'est pas le cas, vous devrez faire un reset. Pressez CTRL, ALT, SUPPR pour fermer MagicQ PC et relancer, puis vérifier que l'heure change bien. Vérifier ensuite que:

- Les masters de playback sont bien montés
- Les playbacks sont bien sur les bonnes pages
- Le Playback contient bien une mémoire (Cue)
- La console n'est pas verrouillée (CTRL bouton soft en haut à gauche)
- Bouton test mode "on"? (maintenir le bouton SHIFT en haut à gauche et pressez le bouton SHIFT en haut à droite)

Si vous êtes connecté à une MagicQ Wing, est-ce que tous les boutons S sur les wings clignotent en bleu? Cela indique que la Wing ne communique pas avec la carte processeur principale. Tentez de couper et remettre l'alimentation sur la MagicQ Wing.

### **Comportement de Touches bizarre, changement de fenêtre inopiné**

Quand vous utilisez des Wings MagicQ ou des consoles il existe un mode de test pour vérifier que la partie matérielle fonctionne correctement.

Entrer dans le mode de test pour déterminer la cause du problème. Sur MagicQ taper "test" sans presser ENTER and puis maintenir CTRL et presser SHIFT. Sur les consoles MagicQ maintenir le bouton SHIFT en haut à gauche, et presser le bouton SHIFT en haut à droite.

- Vérifier qu'un bouton n'est pas resté bloqué enfoncé
- Vérifier que rien n'appuie sur le clavier ou les autres boutons

Quitter le mode test en utilisant la même séquence de touches. Sur MagicQ PC maintenir CTRL et pressez SHIFT. Sur les consoles MagicQ, maintenir le bouton SHIFT en haut à gauche, et presser le bouton SHIFT en haut à droite.

### **Archives de Backup**

Par défaut, MagicQ sauvegarde une archive du show tous les quarts d'heure d'une journée, et pour chaque jour de la semaine. Ce qui permet à l'utilisateur de revenir sur une ancienne version du show.

Les fichiers d'archive sont générés seulement quand MagicQ "auto sauvegarde" (auto save) – ainsi quand les "auto saves" sont désactivés, aucun ficher d'archive ne sera créé. Si MagicQ est configuré sur "auto save on changes" les fichiers d'archive seront générés quand des changements dans le show ont lieu. Pour retourner vers une version archivée, presser SHIFT et LOAD BACKUP dans la fenêtre "Setup".

Les fichiers d'archive sont stockés dans un dossier spécial qui ne doit pas être modifié par l'utilisateur. Quand celui-ci recharge un fichier d'archive, il est restauré dans le dossier standard des shows.

Les fichiers d'archive sont nommés "backup0530.sbk" pour indiquer que le fichier a été enregistré juste avant 5.30am. Les fichiers journaliers sont aussi conservés – "backupfri.sbk" indique que ce fichier a été enregistré au début de Vendredi. Les fichiers d'archive sont écrasés toutes les 24h, sauf les fichiers journaliers qui sont écrasés tous les 7 jours.

### **Report des problèmes**

MagicQ enregistre toutes les informations de diagnostic telles que touches utilisées, évènements suspects et resets dans des fichiers log (rapport d'erreur). Si vous notez un problème, veuillez renvoyer ce fichier avec celui du show au moment où cela se produit et nous chercherons et résoudrons le problème évoqué dans la version suivante de programme.

Pour obtenir des réponses plus rapides, veuillez saisir les détails de votre problème directement dans le système bugtracker en ligne à ://download.magicq.co.uk. Veuillez joindre les fichiers de show et de log (rapport d'erreur) à votre rapport. Notez que les pièces jointes ne sont visibles que par ChamSys et vous-mêmes, ainsi votre fichier de show ne sera pas rendu public.

Les fichiers de log (rapport d'erreur) sont stockés dans le dossier log et sont nommés en fonction de la date et l'heure de la session – un nouveau log est recommencé à chaque lancement de MagicQ. L'heure et la date sont corrélées à la fin de la session.

Et nous somme bien sûr heureux de vous répondre sur support@chamsys.co.uk.

### **Mise à jour du programme MagicQ PC**

Pour mettre à jour votre programme MagicQ PC dans Windows, d'abord supprimer l'ancienne version (Panneau de configuration, Ajout/Suppression Programmes), puis installez le nouveau programme. Vos fichiers de show ne seront pas affectés par la mise à jour, mais il est toujours plus sécurisant de garder une copie de vos fichiers importants sur une autre unité de sauvegarde externe.

Sur Mac OS/X, l'installation écrasera directement la version précédente de MagicQ.

Sous Linux, vous pouvez extraire les fichiers du fichier archive par dessus les fichiers déjà installés.

### **Tutoriel 1 : Les fenêtres**

Ce tutoriel introduit MagicQ, en montrant comment ouvrir et fermer les fenêtres et réaliser quelques actions simples via l'interface de MagicQ. Il nécessite le fichier de démo "capture.shw" inclus dans l'installation de MagicQ.

• Lancez le programme MagicQ. La fenêtre de bienvenue "Welcome to MagicQ" apparait. Choisir l'option "Lighting Demo".

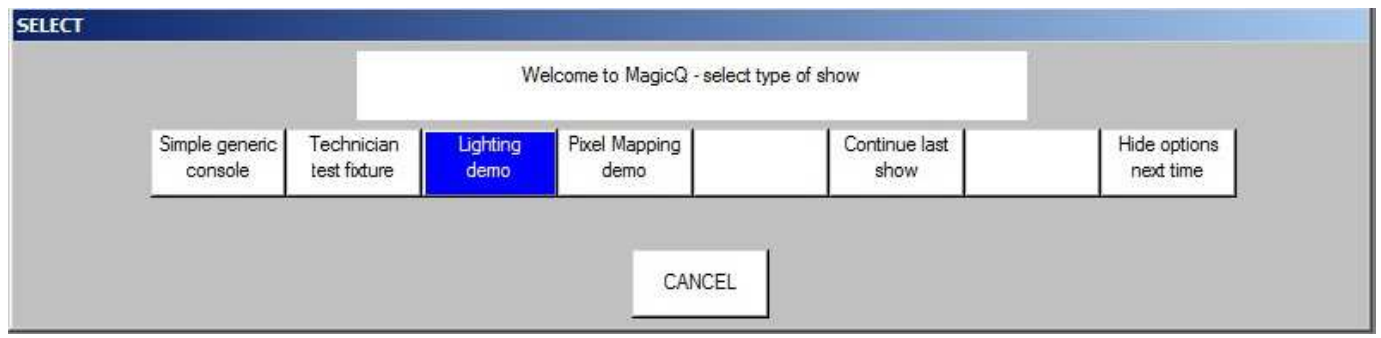

• Si cette fenêtre "Welcome to MagicQ" n'apparait pas, presser le bouton "Setup" en haut à droite. Puis pressez le bouton soft "View Settings". Puis pressez "Load Show", et confirmez par "Yes" quand il vous demande d'écraser le show actuellement en mémoire. Choisir le show Capture.shw.

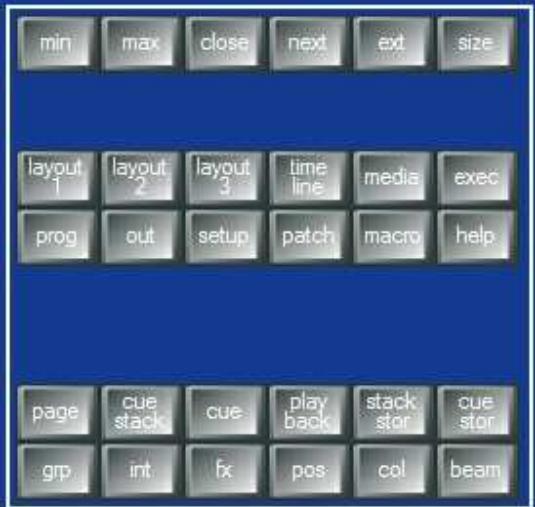

- Pressez le bouton CLOSE plusieurs fois pour fermer toutes les fenêtres ouvertes.
- Pressez le bouton GROUP pour ouvrir la fenêtre Group.
- Les positions et tailles des fenêtres de MagicQ sont assignées par le bouton SIZE. Pressez le bouton SIZE plusieurs fois pour changer la position et la taille de la fenêtre Group dans l'espace de la fenêtre centrale de MagicQ.
- Fermer la fenêtre GROUP de nouveau à l'aide du bouton CLOSE.
- MagicQ permet l'accès à des configurations de fenêtres (layouts) en maintenant la touche CTRL. Quand vous pressez et maintenez la touche CTRL sur votre clavier la barre de boutons soft en haut de l'écran devient Layout 1 jusqu'à Layout 12. Par défaut MagicQ contient 5 Layouts pré enregistrés – Palettes, Prog, Cue Stacks, Outputs et Ext Palettes.

### www.chamsys.co.uk MagicQ Software Quick Start

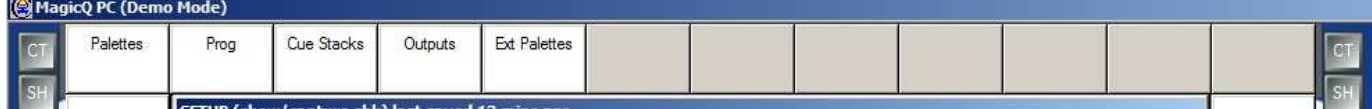

• Pressez CTRL puis le bouton soft "Palettes" pour appeler la configuration de fenêtres (layout) "Palettes". Les fenêtres Group, Position, Colour et Beam s'ouvrent alors chacune dans un quart de l'espace de la fenêtre principale.

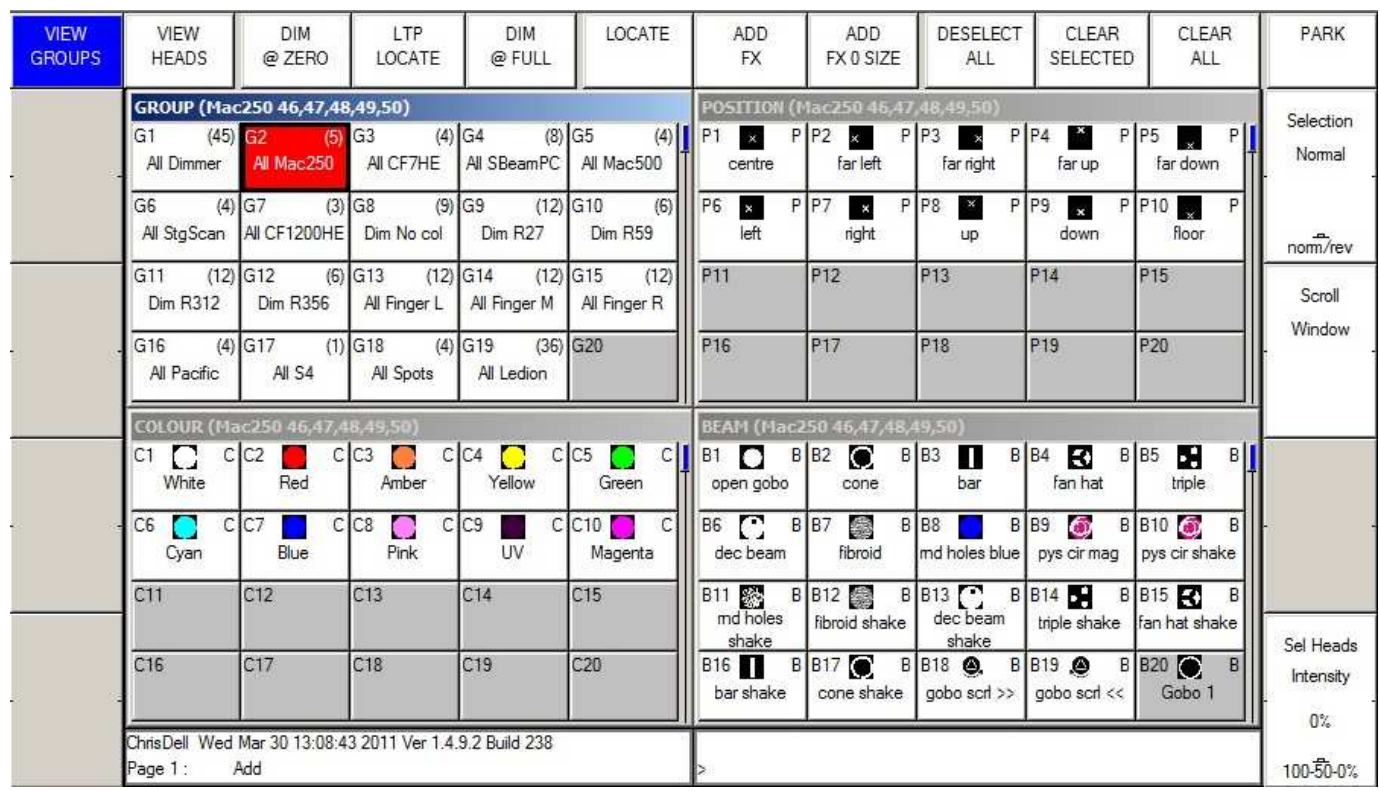

- Utilisez les boutons de raccourci Layout 1, Layout 2 et Layout 3 pour changer rapidement la configuration de fenêtres.
- Maintenez SHIFT et pressez CLOSE pour fermer toutes les fenêtres.

### **Tutoriel 2 : Boutons Soft & Encodeurs**

Ce tutoriel explique comme les boutons soft autour de la zone centrale de l'écran MagicQ fonctionnent.

• Cliquez sur le groupe "All Mac 250" dans la fenêtre Group pour sélectionner tous les Mac 250. Notez que la barre de titre de la fenêtre Group contient la liste des appareils sélectionnés.

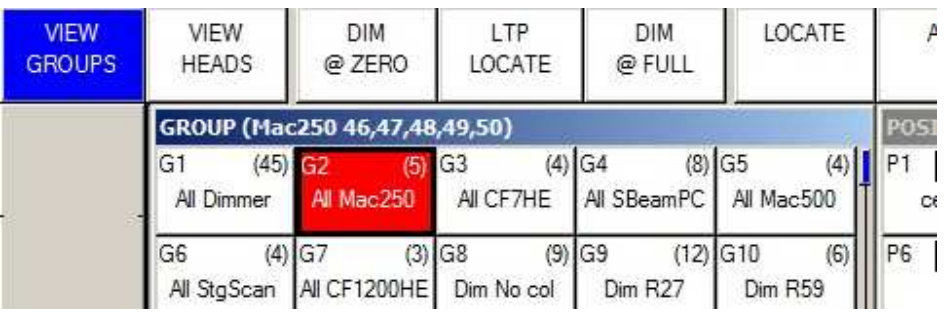

- La fenêtre qui est surlignée contrôle tous les boutons soft autour de la fenêtre principale Les 12 boutons du haut sont généralement utilisés comme menu – tandis que les 4 sur la gauche et les 4 sur la droite contrôlent les paramètres des roues d'encodeur.
- Pressez le bouton soft LOCATE pour mettre tous les attributs des appareils Mac 250 dans le programmeur à leur valeur par défaut et une intensité de 100%. Notez que la fenêtre de statut en bas affiche "Heads Located".
- Cliquez sur la Palette "Cone" dans la fenêtre Beam. Elle devient alors la fenêtre surlignée et les encodeurs contrôlent maintenant les différents paramètres Beam des Mac 250, ce qui comprend "Shutter", "Gobo", "Rotate", "Prism" and "Focus".

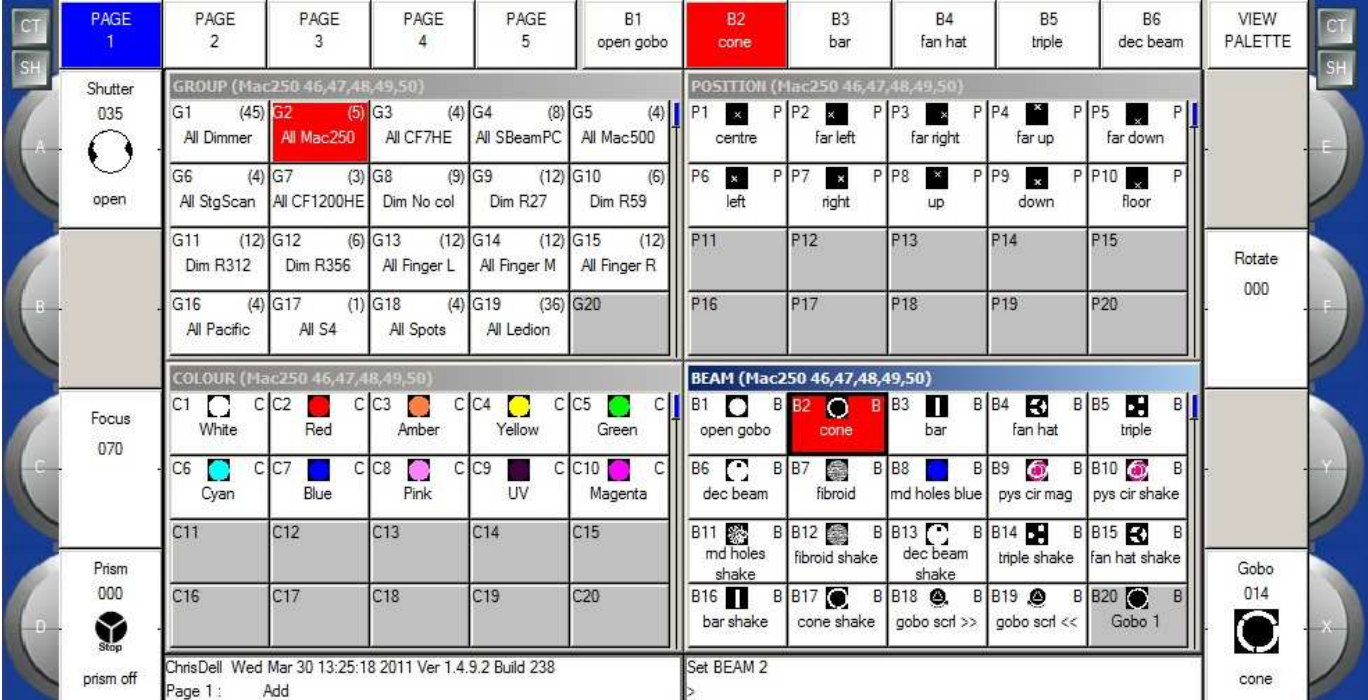

• Notez que la fenêtre Beam possède 5 pages d'encodeurs qui peuvent être sélectionnées par les boutons soft du haut – Beam Page 1 comprend les attributs les plus couramment utilisés, tandis que Beam 2 jusqu'à Beam 5 sont dédiés aux attributs les plus avancés.

### www.chamsys.co.uk MagicQ Software Quick Start

- Cliquer sur la partie supérieure de l'encodeur gris X pour augmenter la valeur et sélectionner différents gobos cliquez sur la partie inférieure pour diminuer la valeur.
- Il est possible aussi de cliquer dans la fenêtre avec la légende de l'encodeur cliquer en dessous de l'icone va au gobo suivant, sur la roue de gobos. Et cliquer au-dessus de l'icone va au gobo précédent.
- Cliquer et maintenir sur l'icone du gobo pour voir une liste de tous les gobos choisissez-en un dans la liste.
- Puis ouvrez la fenêtre Outputs en pressant le bouton OUT.

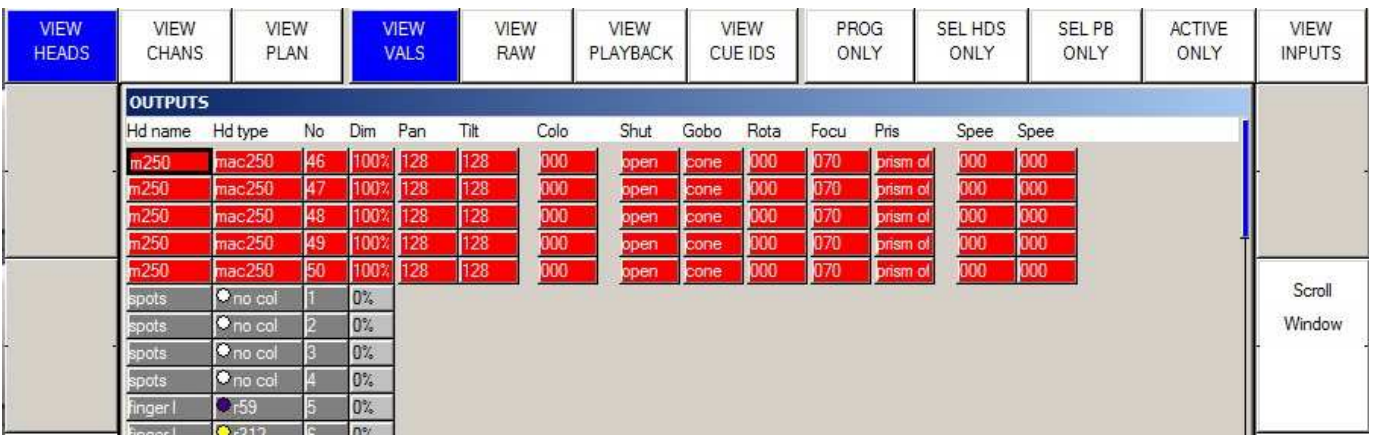

- La fenêtre Outputs montre les paramètres qui sont dans le programmeur en rouge. Notez que les Mac 250s sont à 100% d'intensité.
- Pressez le bouton CLEAR pour vider le programmeur et notez que la fenêtre Outputs montre les Mac 250s à 0%.

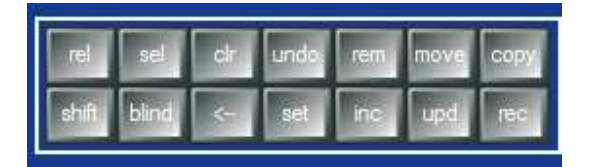

### **Tutoriel 3 : démarrer un nouveau show avec des projecteurs asservis**

Ce tutoriel démarre un nouveau show et patch des Martin Mac 500. Nous allons utiliser quatre Martin Mac 500s en mode 4 adressés en 274, 290, 306 et 322 sur l'univers 2.

- Fermer toutes les fenêtres en maintenant SHIFT et en pressant CLOSE.
- Ouvrez la fenêtre "Setup" en pressant le bouton SETUP.
- Changez la vue en VIEW SETTINGS en utilisant le premier bouton soft en haut.
- Pressez le bouton soft NEW SHOW

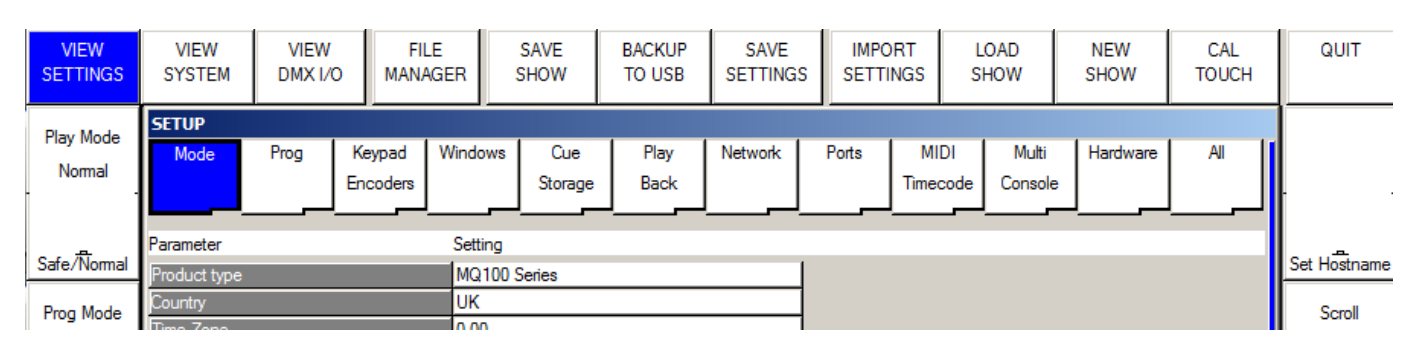

• Vous serez invité ensuite à supprimer le show de la mémoire. Ce qui n'effacera aucun des shows préalablement sauvegardés sur le disque – seulement celui en cours dans la mémoire de la console. Pour cette démo, pressez juste "Yes" pour confirmer.

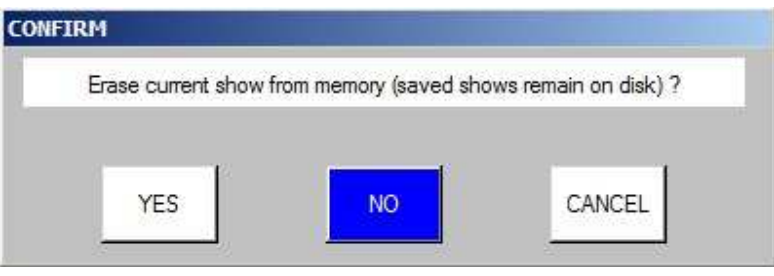

• Maintenant il vous sera demandé quel mode vous voulez utiliser. Les utilisateurs familiers de la Hog II choisiront Hog II Warp. Les autres choisiront Normal.

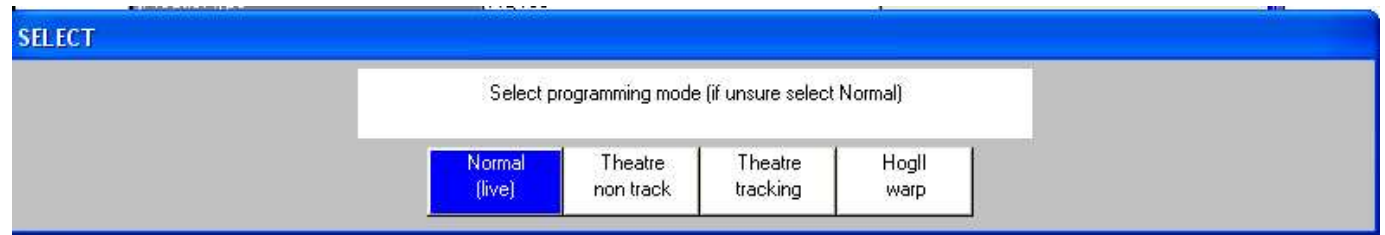

• Toutes les données et le patch seront effacés et les réglages de configuration (settings) du show seront assignés suivant le mode sélectionné. Les différents modes modifient quelques paramètres de console particuliers. Ceux-ci peuvent à tout moment être éditer/modifier dans le Setup de MagicQ.

### www.chamsys.co.uk MagicQ Software Quick Start

- Ouvrez la fenêtre Patch en pressant le bouton PATCH. La fenêtre devrait être vide puisqu'aucun appareil n'a encore été déclaré.
- Le patch des projecteurs asservis se fait en deux temps d'abord choisir le type d'appareil, ensuite, le patcher. Pressez le bouton soft CHOOSE HEAD. MagicQ affiche une liste de marques de matériel. Utilisez Page Up et Page Down pour monter ou descendre dans la liste.
- Choisissez Martin. MagicQ affiche maintenant une liste de projecteurs de ce fabricant. Sélectionnez Mac 500. MagicQ montre les différents modes de fonctionnement de cet appareil. Sélectionnez mode 4. MagicQ retourne maintenant à la fenêtre Patch– notez que la barre de titre de la fenêtre montre l'appareil choisi – dans ce cas le Martin Mac 500 Mode 4.

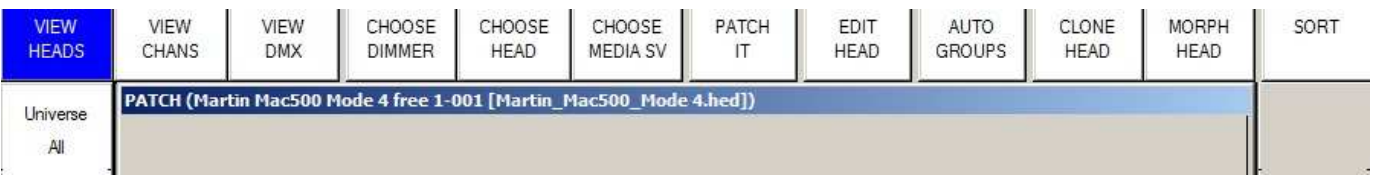

• Maintenant pressez le bouton soft PATCH IT. MagicQ vous demande d'entrer le nombre de projecteurs et l'adresse DMX. Dans ce cas, nous allons patcher quatre appareils à partir de l'adresse 2-274. Tapez 4@2-274 suivi de ENTER. MagicQ patch les quatre projecteurs séquentiellement.

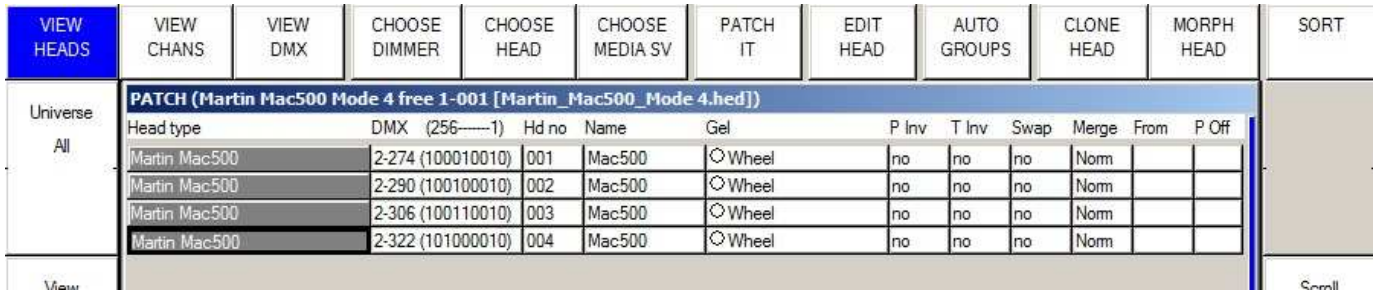

• Pressez le bouton Layout 1 – vous noterez que MagicQ a automatiquement généré un group de projecteurs ainsi que les palettes de couleur, position and beam.

### **Tutoriel 4 : Démarrer un nouveau show avec des gradateurs**

Ce tutoriel démarre un nouveau show et patche 44 gradateurs.

- Fermer toutes les fenêtres avec SHIFT et CLOSE.
- Ouvrez la fenêtre Setup en pressant le bouton SETUP.
- Changer la vue en "VIEW SETTINGS" avec le premier bouton soft en haut.
- Pressez le bouton soft "NEW SHOW"

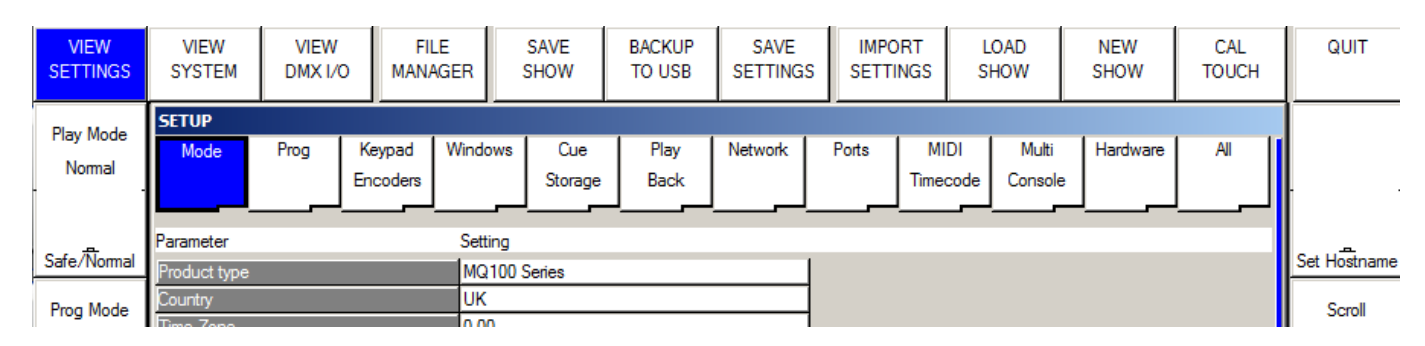

• Vous serez ensuite invité à effacer le show de la mémoire de la console. Ce qui n'efface aucun des shows préalablement sauvegardés sur le disque – seulement le show courant en mémoire. Pour cette démo, pressez juste "Yes" pour confirmer.

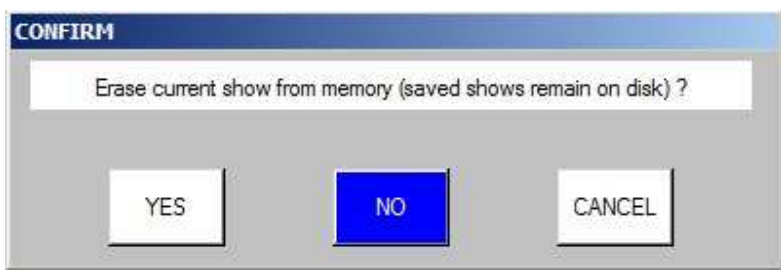

• Maintenant il vous sera demandé quel mode vous voulez utiliser. Les utilisateurs familiers de la Hog II choisiront Hog II Warp. Les autres choisiront Normal.

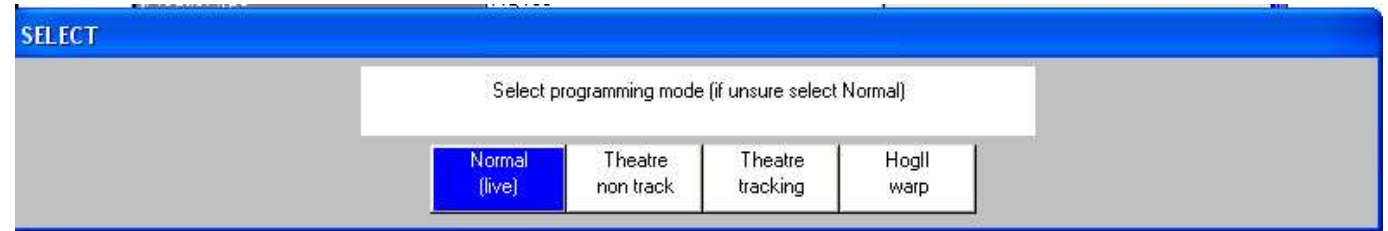

- Toutes les données et le patch seront effacés et les réglages de configuration (settings) du show seront assignés suivant le mode sélectionné. Les différents modes modifient quelques paramètres de console particuliers. Ceux-ci peuvent à tout moment être édités/modifiés dans le Setup de MagicQ.
- Ouvrez la fenêtre Patch en pressant le bouton PATCH. La fenêtre devrait être vide puisqu'aucun appareil n'a encore été déclaré.

### www.chamsys.co.uk MagicQ Software Quick Start

• Le patch des projecteurs asservis se fait en deux temps - Pressez le bouton soft CHOOSE DIMMER. MagicQ choisit "Generic Dimmer". Notez que la barre de titre de la fenêtre montre Generic Dimmer.

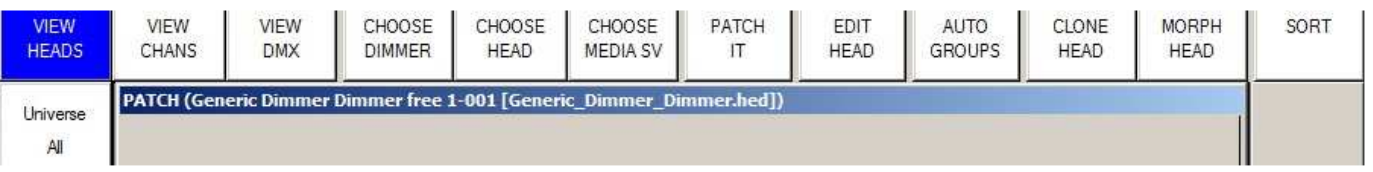

• Maintenant pressez le bouton soft PATCH IT. MagicQ vous demande d'entrer le nombres de projecteurs et l'adresse DMX. Dans ce cas, nous allons patcher 44 gradateurs à partir de l'adresse 1-1. Tapez 44@1-1 suivi de ENTER. MagicQ patch les 44 gradateurs séquentiellement.

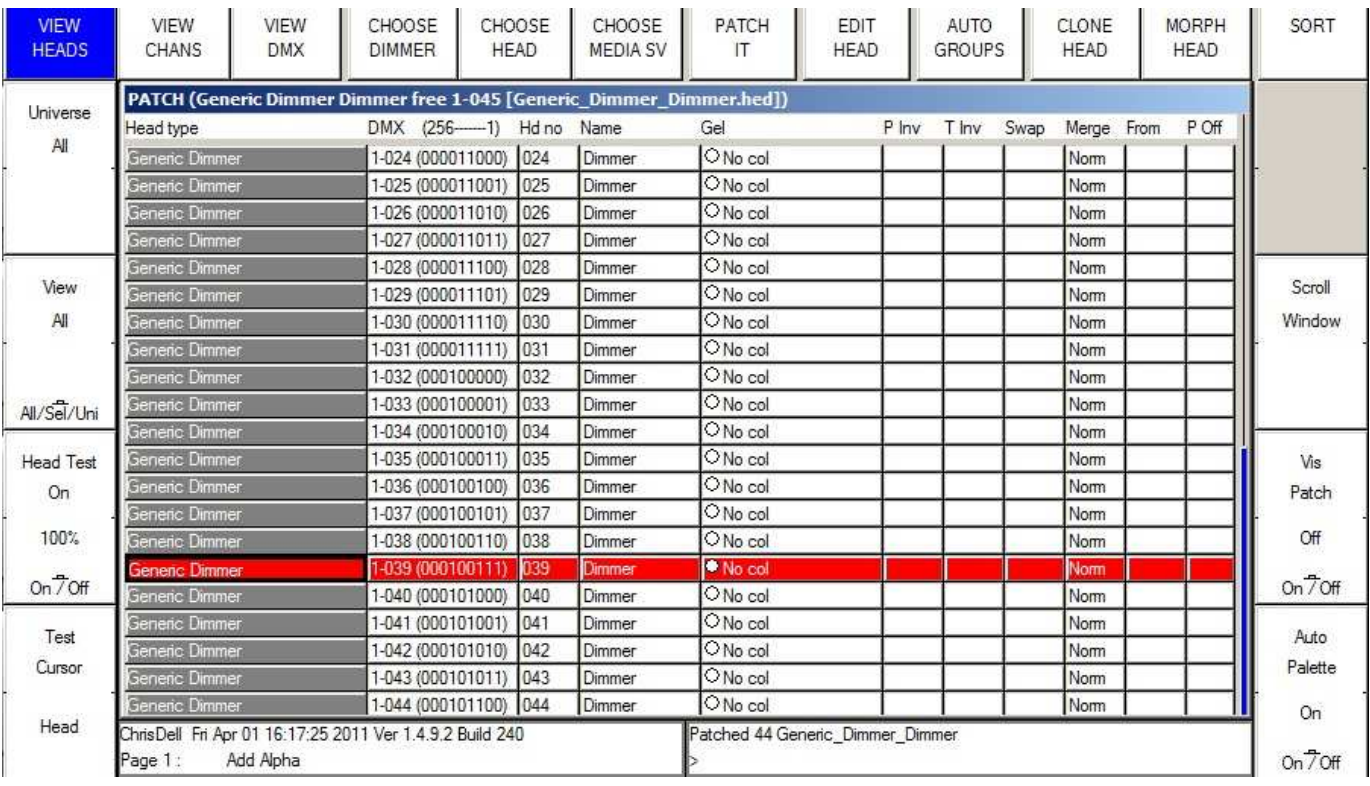

• Pressez le bouton soft "Head Test". MagicQ va tester le gradateur sur lequel est positionné le curseur. Utilisez les touches UP et DOWN pour vous déplacer dans la liste en testant les différents gradateurs. Quand vous avez fini de tester, pressez le bouton CLEAR.

### **Tutoriel 5 : Utilisation du mode test Technicien**

Ce tutoriel montre comment tester un appareil dans le mode test technicien. Nous allons tester un Varilite VL3500 Spot.

• Démarrer le programme MagicQ software. La fenêtre de bienvenue "Welcome to MagicQ" s'affiche. Choisissez l'option "Technician Test Fixture".

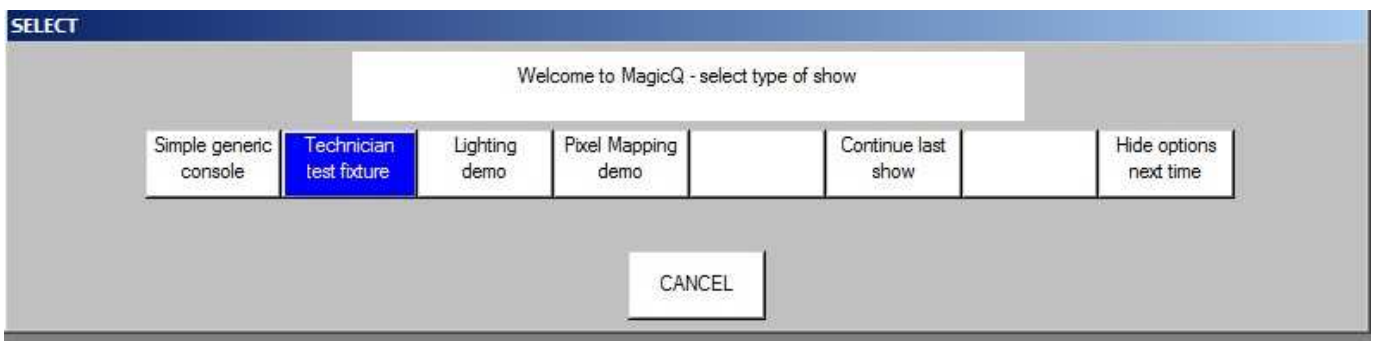

• Si l'écran de bienvenue "Welcome to MagicQ" n'apparait pas, pressez le bouton "Simple" en haut à droite de l'écran – ce qui vous amène au mode "Simple Mode" qui permet le test simple des projecteurs.

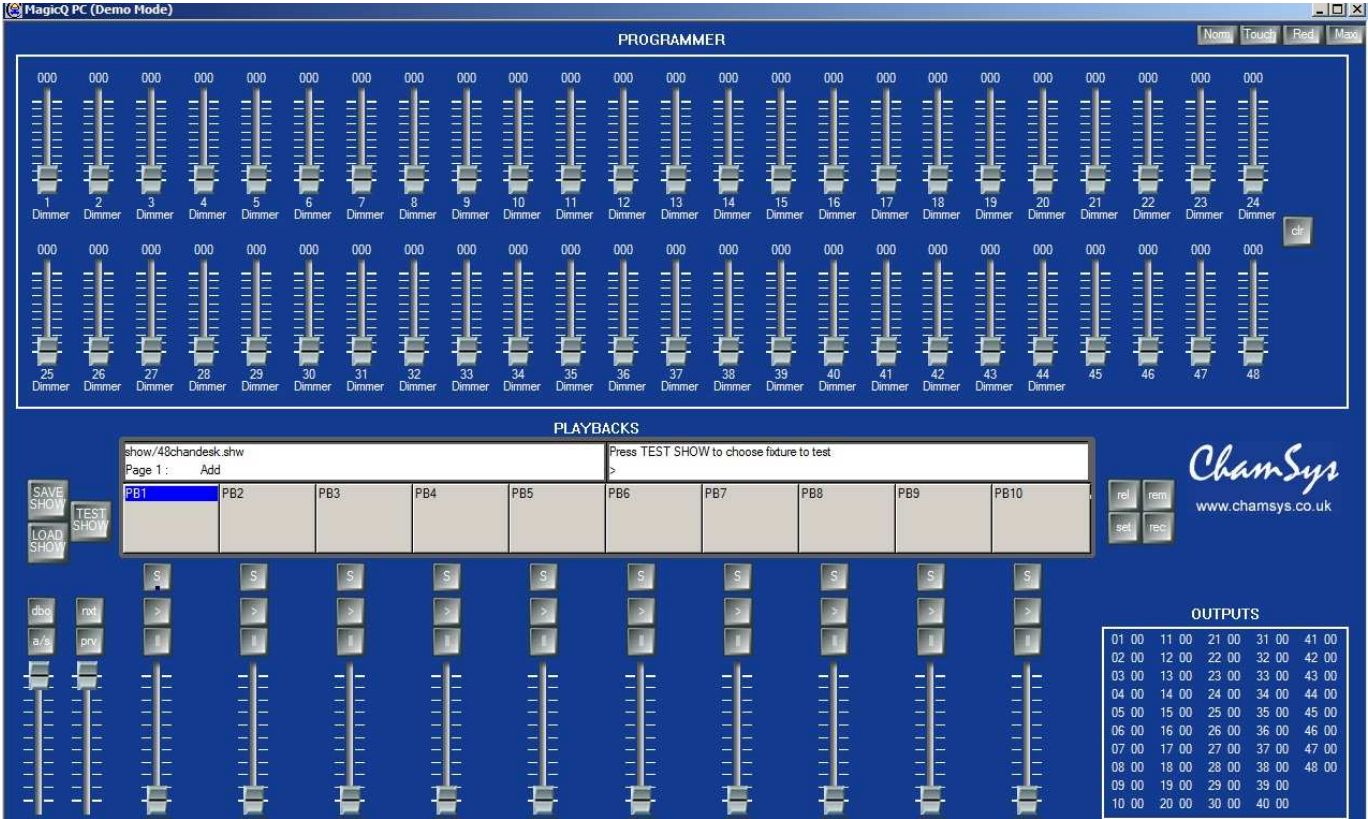

• Pressez le bouton TEST SHOW. MagicQ affiche une liste de marques.

### www.chamsys.co.uk MagicQ Software Quick Start

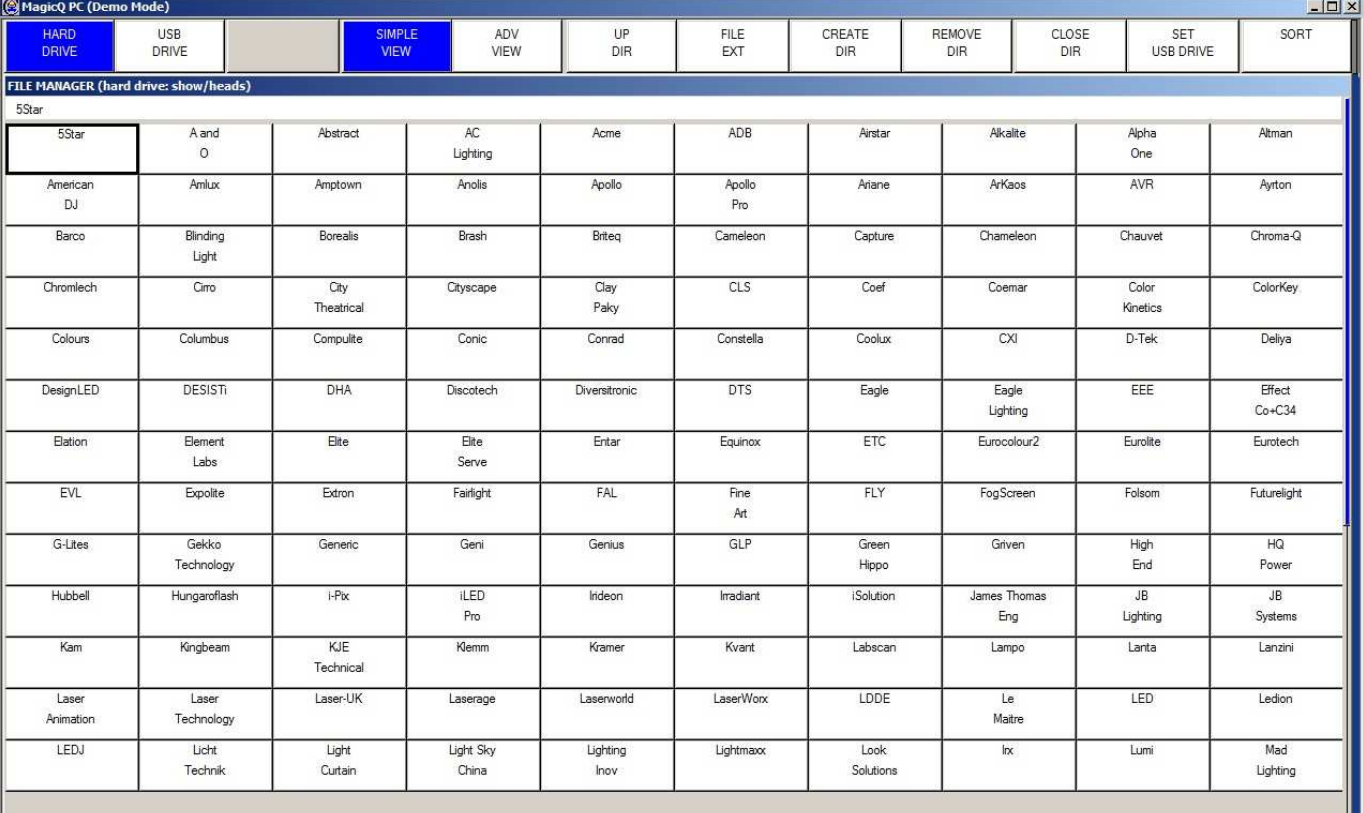

- Utilisez les touches Page Up et Page Down de votre clavier pour faire défiler vers le haut ou vers le bas. Choisissez Varilite. MagicQ affiche maintenant une liste de projecteurs. Choisissez VL3500 spot.
- MagicQ créée maintenant un nouveau show avec juste un Varilite VL3500 Spot patché à l'adresse DMX 1. MagicQ créée automatiquement jusqu'à 10 Playbacks avec des tests de fonction utiles tels que Lamp On, Locate, tests de mouvement, couleur et beams.

### www.chamsys.co.uk MagicQ Software Quick Start

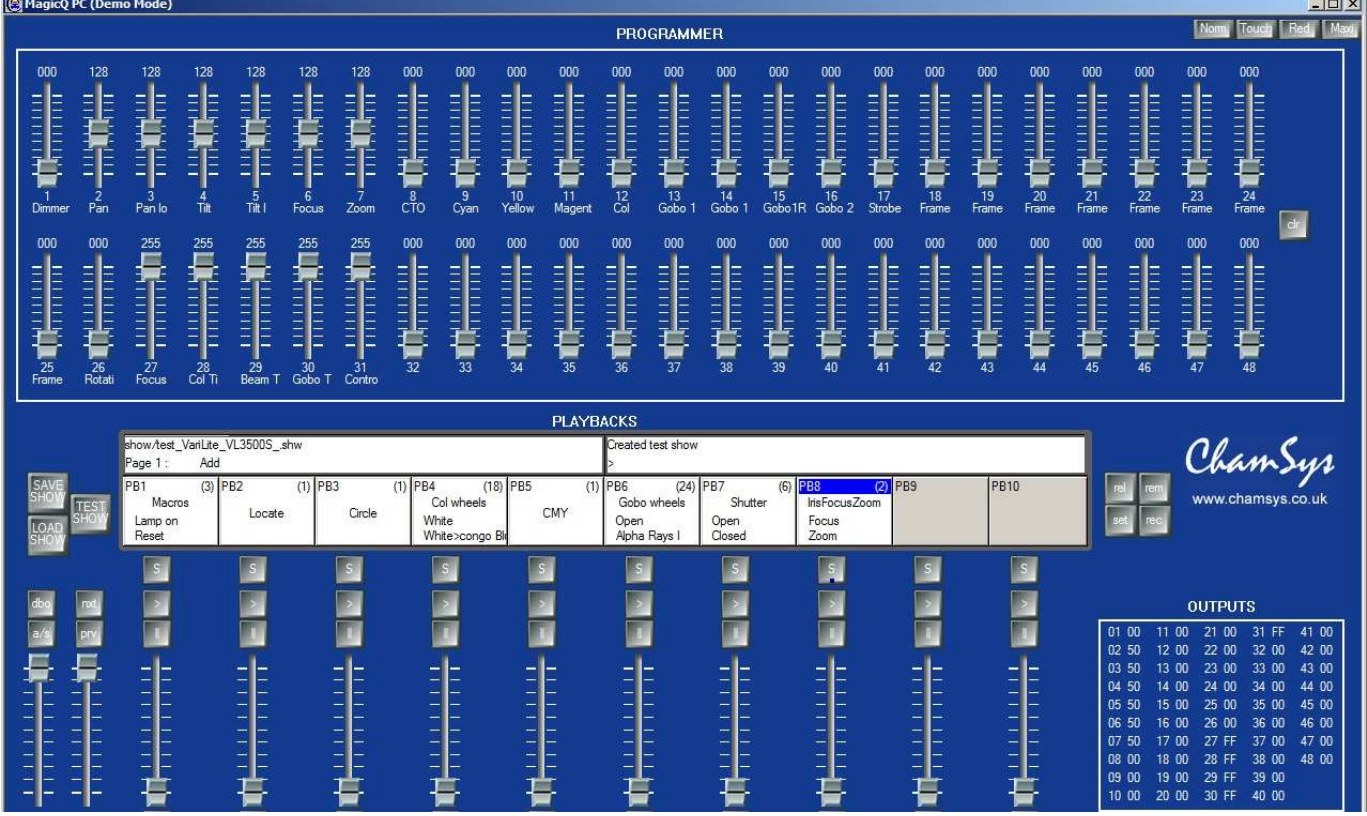

- Les 48 curseurs du haut contrôlent individuellement les circuits de l'appareil. Maintenez la touche SHIFT si vous voulez une meilleure précision sur les curseurs. Les valeurs de sortie sont montrées dans la section Outputs. Pressez CLEAR pour supprimer les changements apportés avec ces curseurs.
- Si vous avez un interface MagicDMX vous pouvez le connecter à un port USB et contrôler le projecteur directement.
- Si vous avez un interface de marque tierce vous devrez changer en mode "Normal mode" en pressant le bouton "Norm" en haut à droite. Puis aller dans le Setup, View DMX I/O et affecter l'univers 1 au type d'interface DMX et activer l'univers 1.

## **Tutoriel 7 : Enregsitrer une mémoire (Cue) et une séquence (Cue Stack)**

Ce tutoriel va vous montrer comment enregistrer une mémoire (Cue) et une séquence (Cue Stack).

• Démarrer le programme MagicQ. La fenêtre avec le message de bienvenue "Welcome to MagicQ" s'affiche. Choisissez l'option "Lighting Demo".

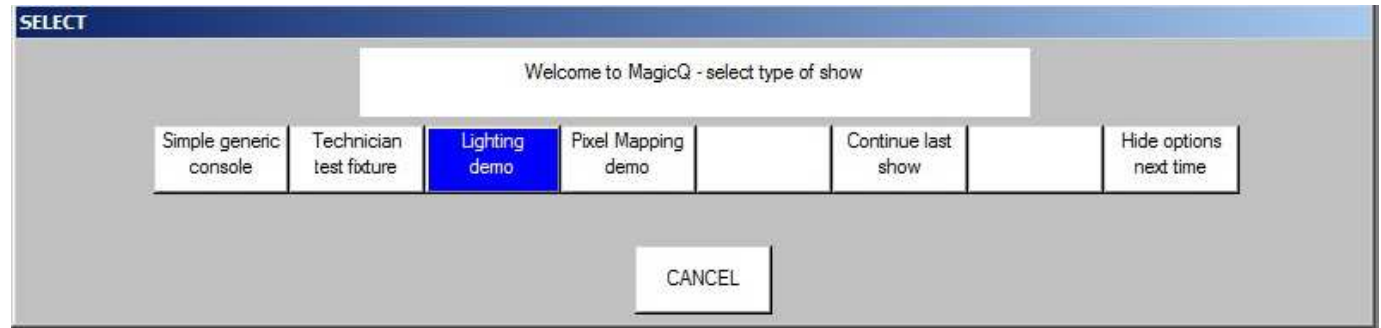

- Si cette fenêtre "Welcome to MagicQ" n'apparait pas, presser le bouton "Setup" en haut à droite. Puis pressez le bouton soft "View Settings". Puis pressez "Load Show", et confirmez par "Yes" quand il vous demande d'écraser le show actuellement en mémoire. Choisir le show Capture.shw.
- D'abord nous allons créer un état simple dans le Programmeur. Pressez le bouton Layout 1 pour ouvrir les fenêtres Group, Position, Colour et Beam.
- Dans la fenêtre Group sélectionnez le groupe "All Mac250".
- Dans la fenêtre Colour sélectionnez "Yellow" et dans la fenêtre Position sélectionnez "Down".
- Pour programmer une nouvelle mémoire (Cue) nous devons trouver une page de Playbacks avec des Playbacks libres. Pressez les boutons Page Up / Page Down pour aller à la Page 3. Le numéro de Page est montré à gauche de l'horloge.

ChrisDell Fri Apr 01 16:51:22 2011 Ver 1.4.9.2 Build 240 Page 1: Add

• Pour enregistrer une mémoire (Cue) pressez le bouton REC (dans les boutons d'action sur la gauche) puis pressez le bouton S au-dessus du premier Playback (PB1)

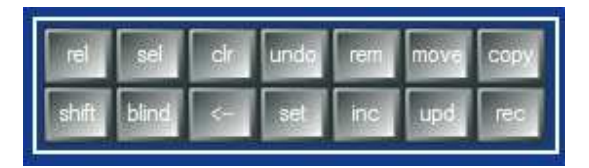

• MagicQ enregistre la mémoire (Cue) dans le Playback. Comme le Playback était vide, MagicQ créée automatiquement une séquence (Cue Stack) avec une seule mémoire. La mémoire (cue) reçoit l'identifiant (Cue ID) 1.00 dans la séquence (Cue Stack).

### www.chamsys.co.uk MagicQ Software Quick Start

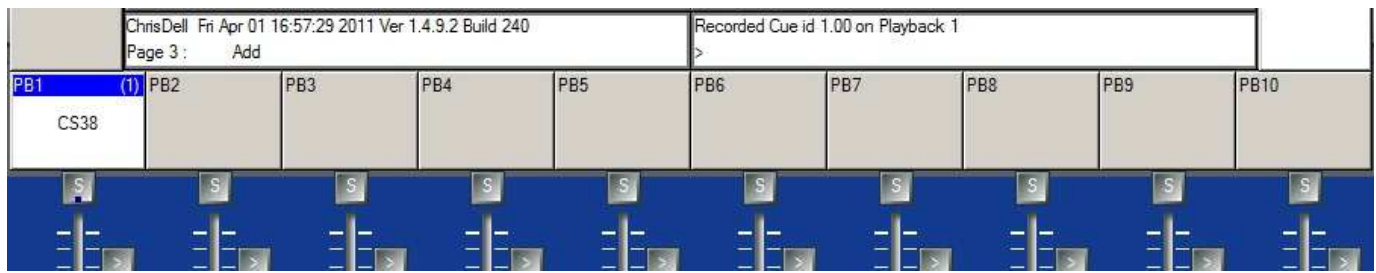

- A l'origine la séquence (Cue Stack) n'a pas de nom donc MagicQ affiche le numéro de la séquence (Cue Stack) (dans ce cas CS38) au-dessus du curseur. Le numéro en haut à droite est le nombre de pas de la séquence (Cue  $Stack$ ) – dans ce cas (1).
- Pour nommer la séquence (Cue Stack) pressez le bouton SET puis le bouton S du Playback. MagicQ ouvre un clavier virtuel où vous entrez le nom. Dans ce cas nous l'appellerons "Test".
- Maintenant changez l'état dans le Programmeur sélectionnez la couleur "Magenta" et la position "Up".
- Enregistrez une 2eme mémoire (Cue) dans le Playback en pressant REC puis le bouton S au-dessus du Playback.

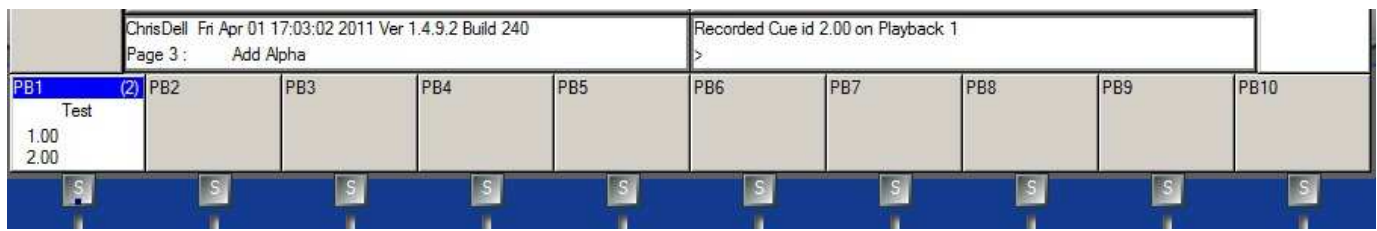

- La séquence (Cue Stack) indique maintenant (2) dans le coin supérieur droit puisqu'il y a maintenant 2 mémoires (Cues) et montre aussi le numéro de la mémoire (Cue) en cours (1.00) et de la mémoire suivante (2.00).
- Pressez le bouton CLEAR pour vider le programmeur. Monter le curseur du Playback la séquence (Cue Stack) s'exécute. Si vous êtes en mode normal elle tournera en Chase. Si vous êtes en mode Hog II Warp l'enchainement se fera par le bouton GO (>) entre deux pas avec les temps de chaque mémoire.
- Double cliquez sur le bouton S du Playback pour ouvrir la fenêtre de séquence (Cue Stack) de ce Playback.

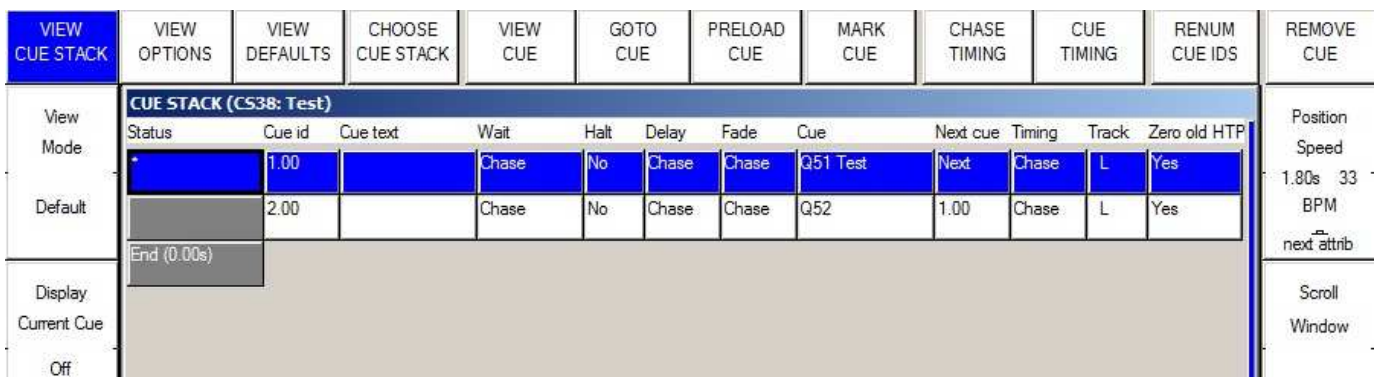

- Il est possible de basculer entre Chase et Cue Timing avec les boutons soft CHASE TIMING et CUE TIMING audessus.
- Pour nommer les pas individuellement double cliquez sur le champ Cue Text et entrer un nom.